# Manuel d'utilisation de l'e-BIJ **Bénéficiaire qui dépose un projet de groupe au nom d'une structure**

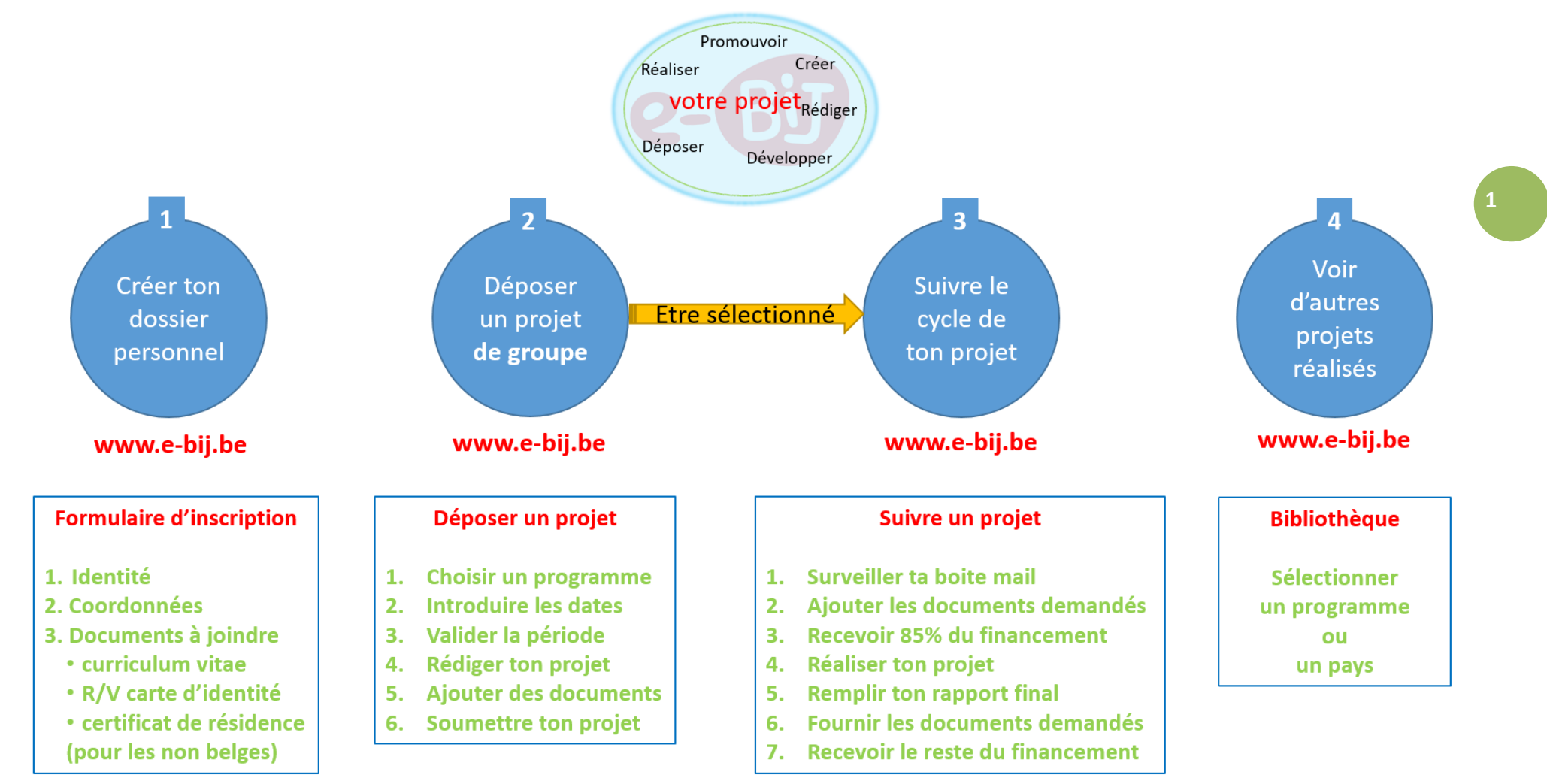

# **Bénéficiaire qui dépose un projet de groupe au nom d'une structure**

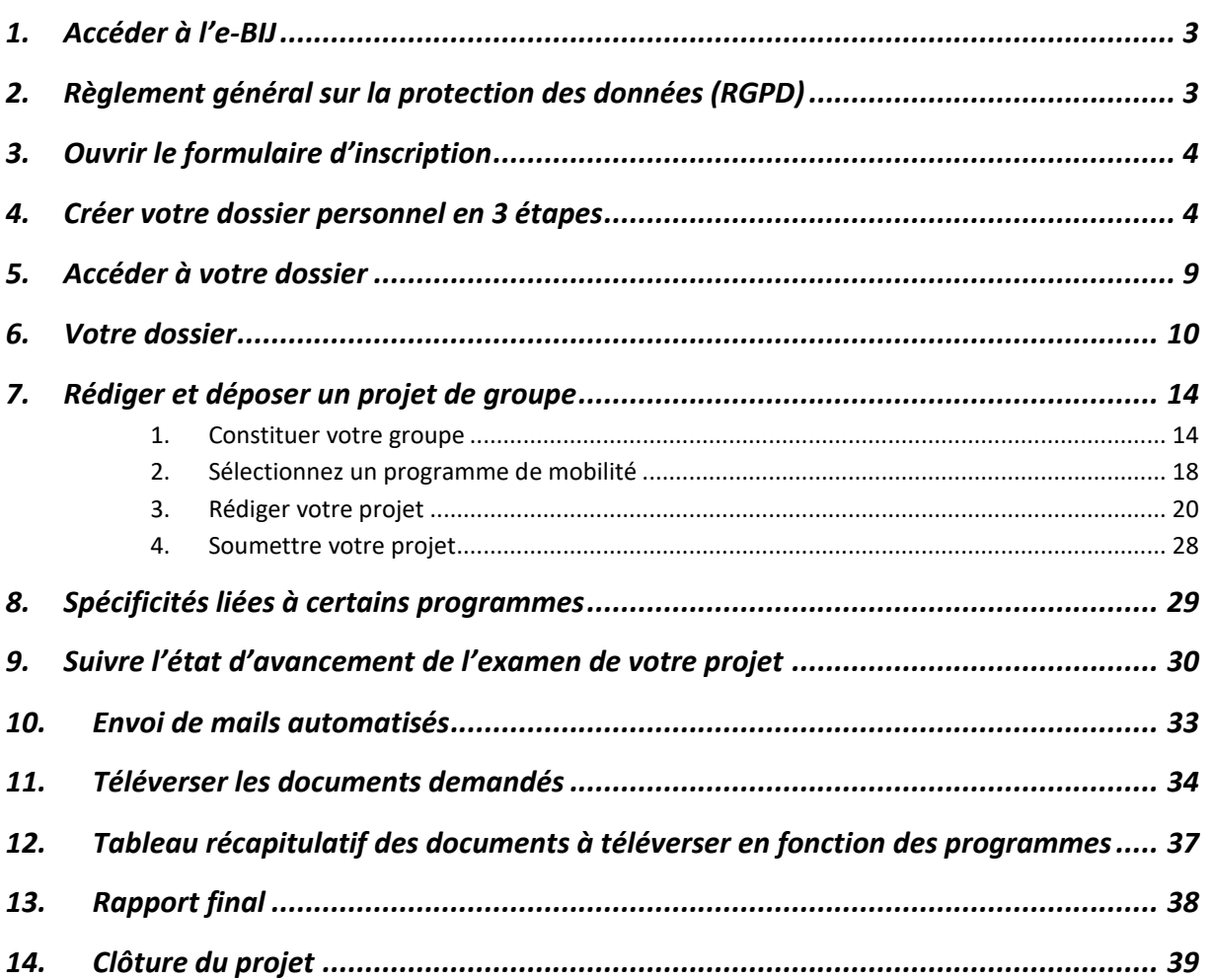

# **Bénéficiaire qui dépose un projet de groupe au nom d'une structure**

<span id="page-2-1"></span><span id="page-2-0"></span>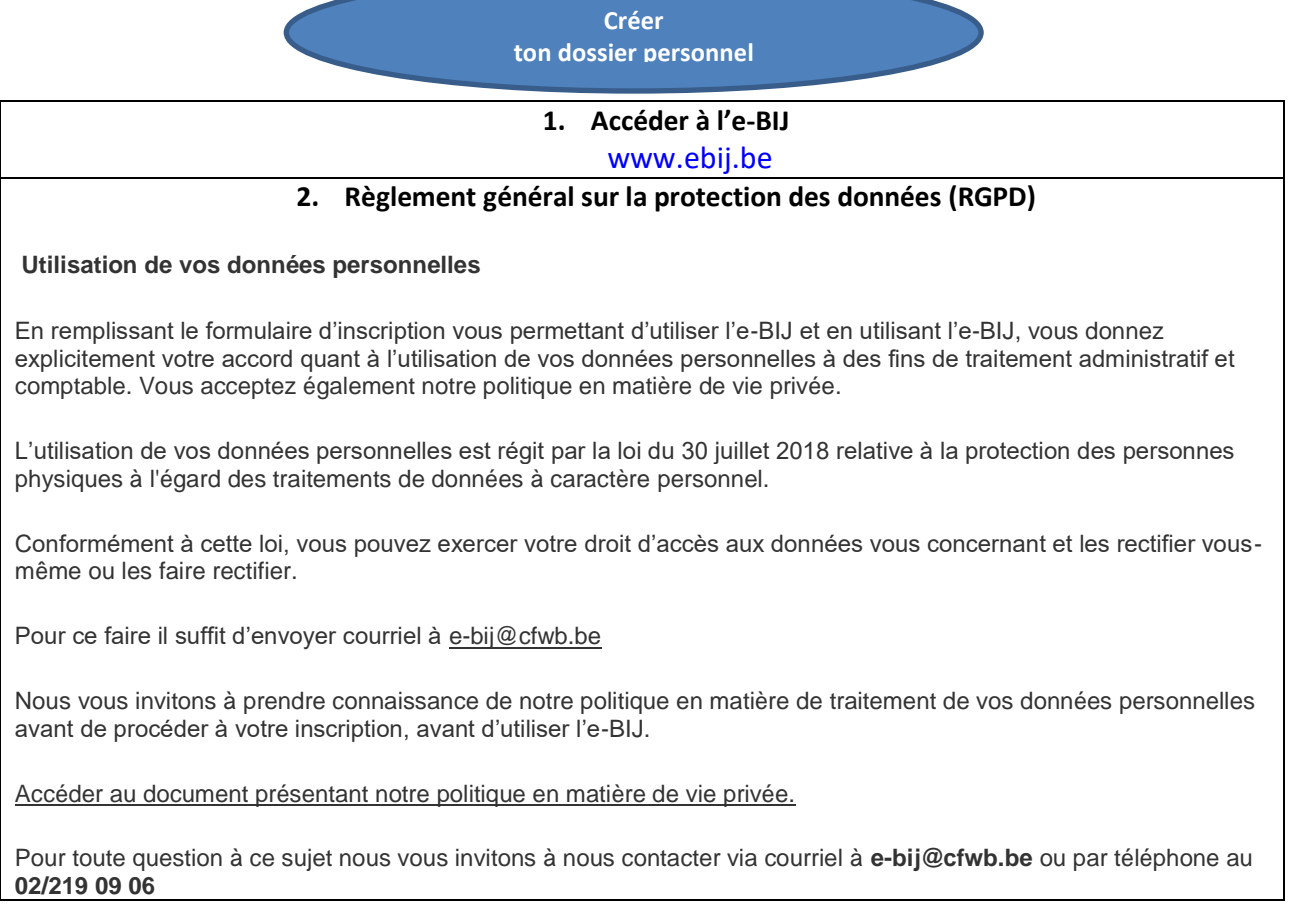

Vous portez un projet de groupe

**au nom d'une structure pour laquelle vous travaillez** (vous êtes la personne de contact)

qui est implantée à en Wallonie ou en région de Bruxelles Capitale

qui a un représentant légal

qui signera la convention et les deux déclarations de créance (1ère tranche et solde)

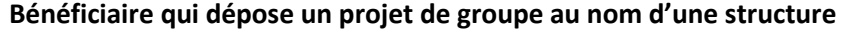

<span id="page-3-1"></span><span id="page-3-0"></span>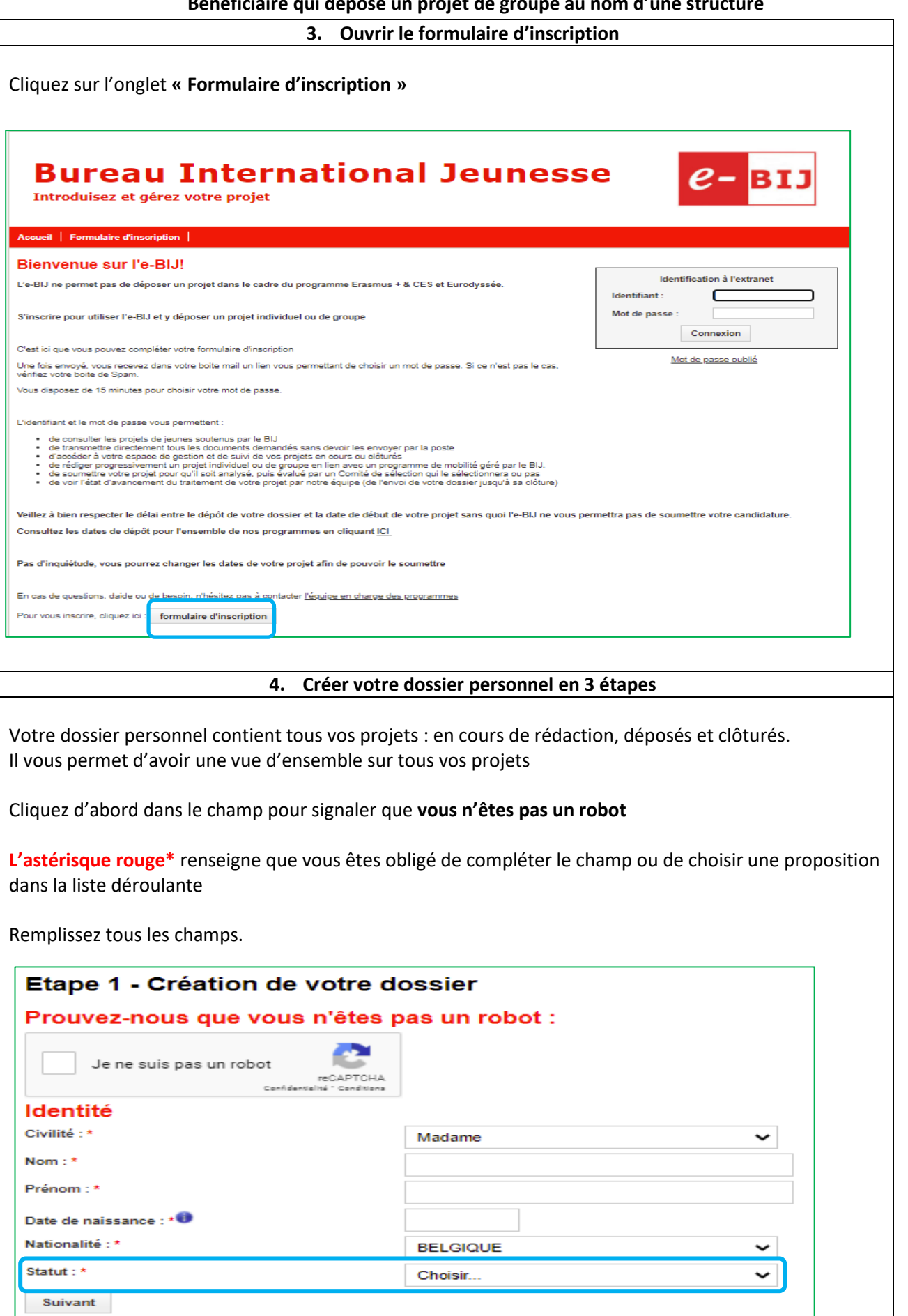

### **Bénéficiaire qui dépose un projet de groupe au nom d'une structure**

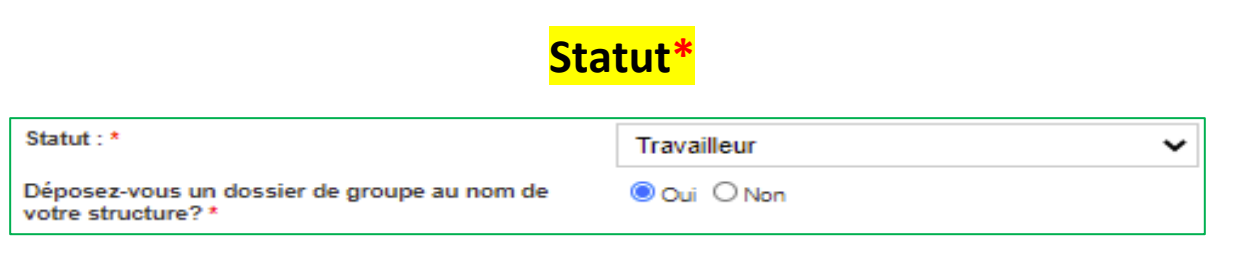

Le statut **Travailleur** vous permet de préciser que vous déposez un projet au nom d'une structure (Asbl, Maison des jeunes, AMO, mouvement de jeunesse,…)

Introduisez votre **adresse mail professionnelle** pour créer le compte structure

**Si vous déposez un projet au nom d'une structure, vous ne pourrez introduire que des projets de groupe**.

### **!!! ATTENTION !!!**

Si vous voulez introduire un projet à titre individuel ou un projet avec un groupe informel (non relié à une structure) au même moment ou entre le moment du dépôt du projet de votre structure et la clôture administrative du projet, vous devrez créer un autre compte avec votre adresse mail personnelle.

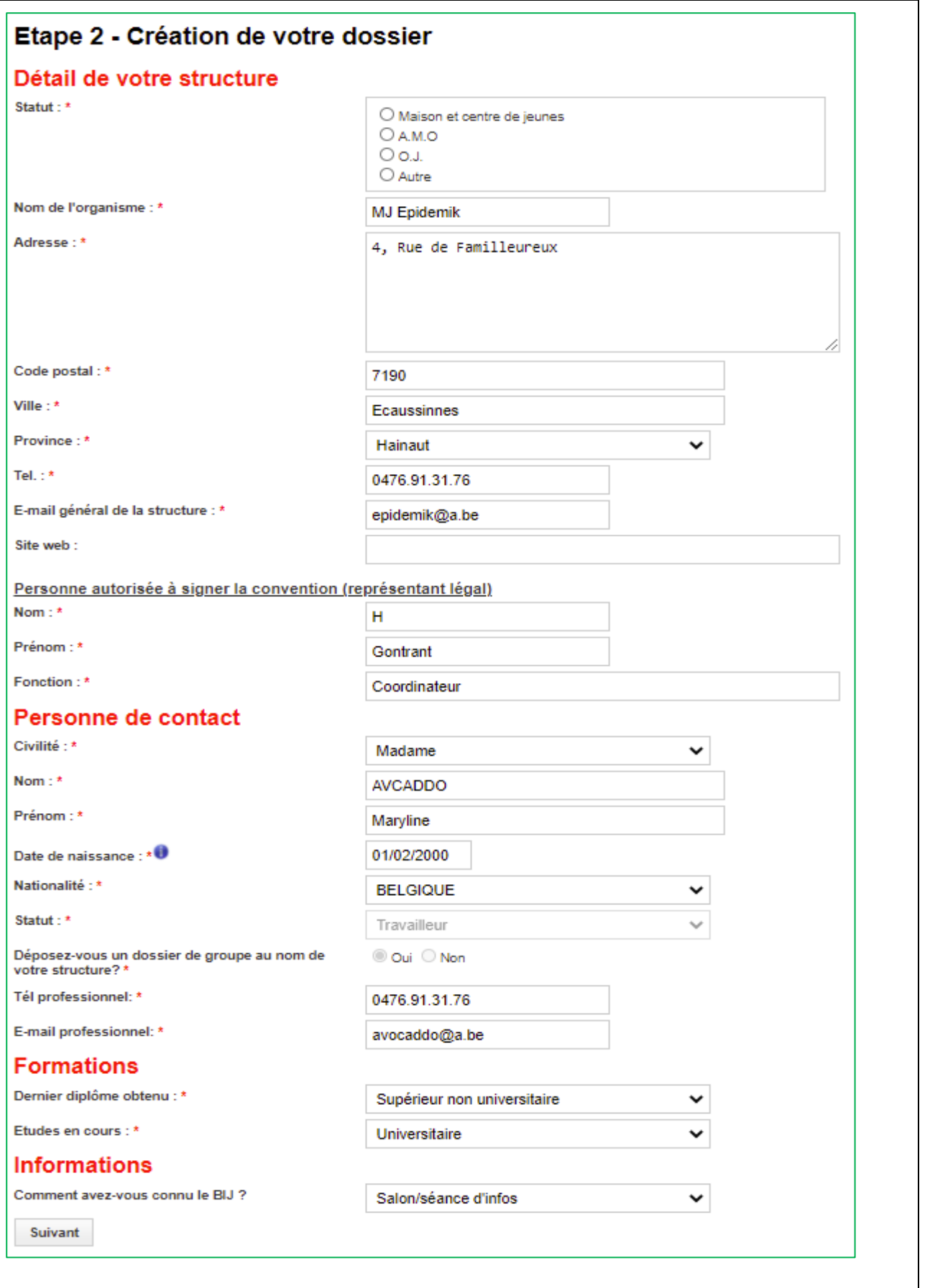

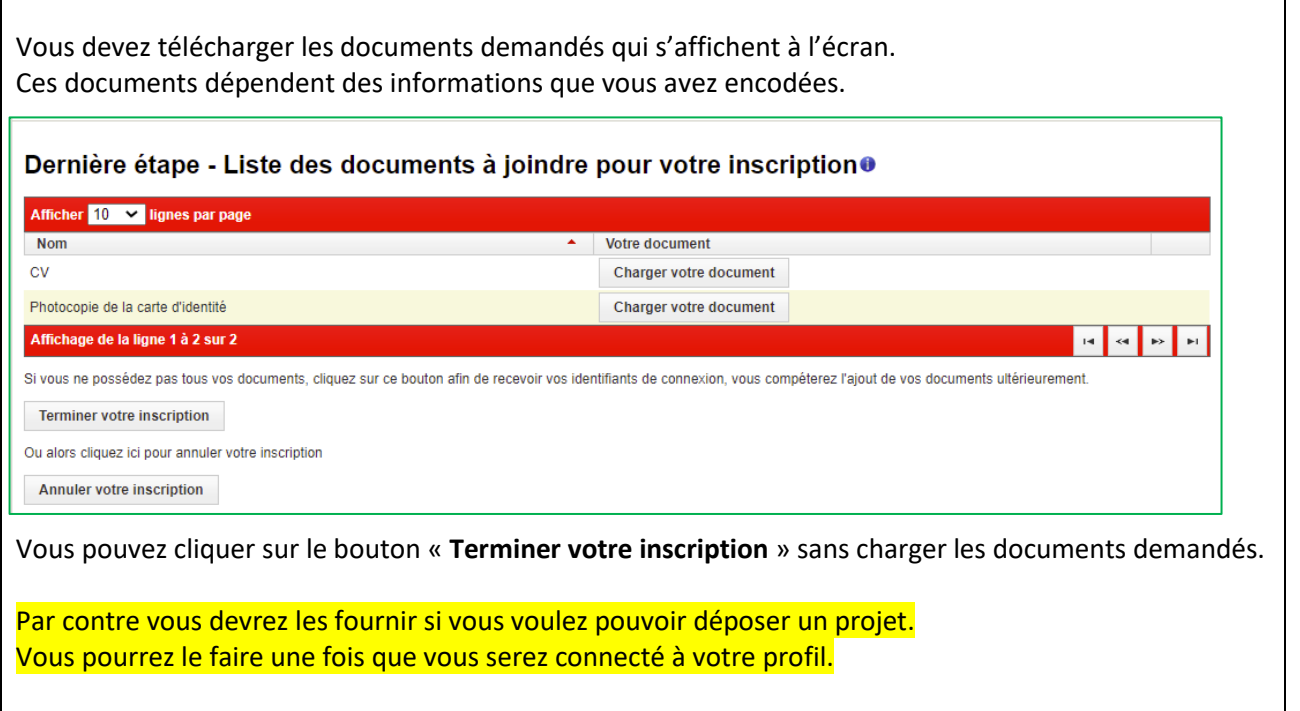

 $\Gamma$ 

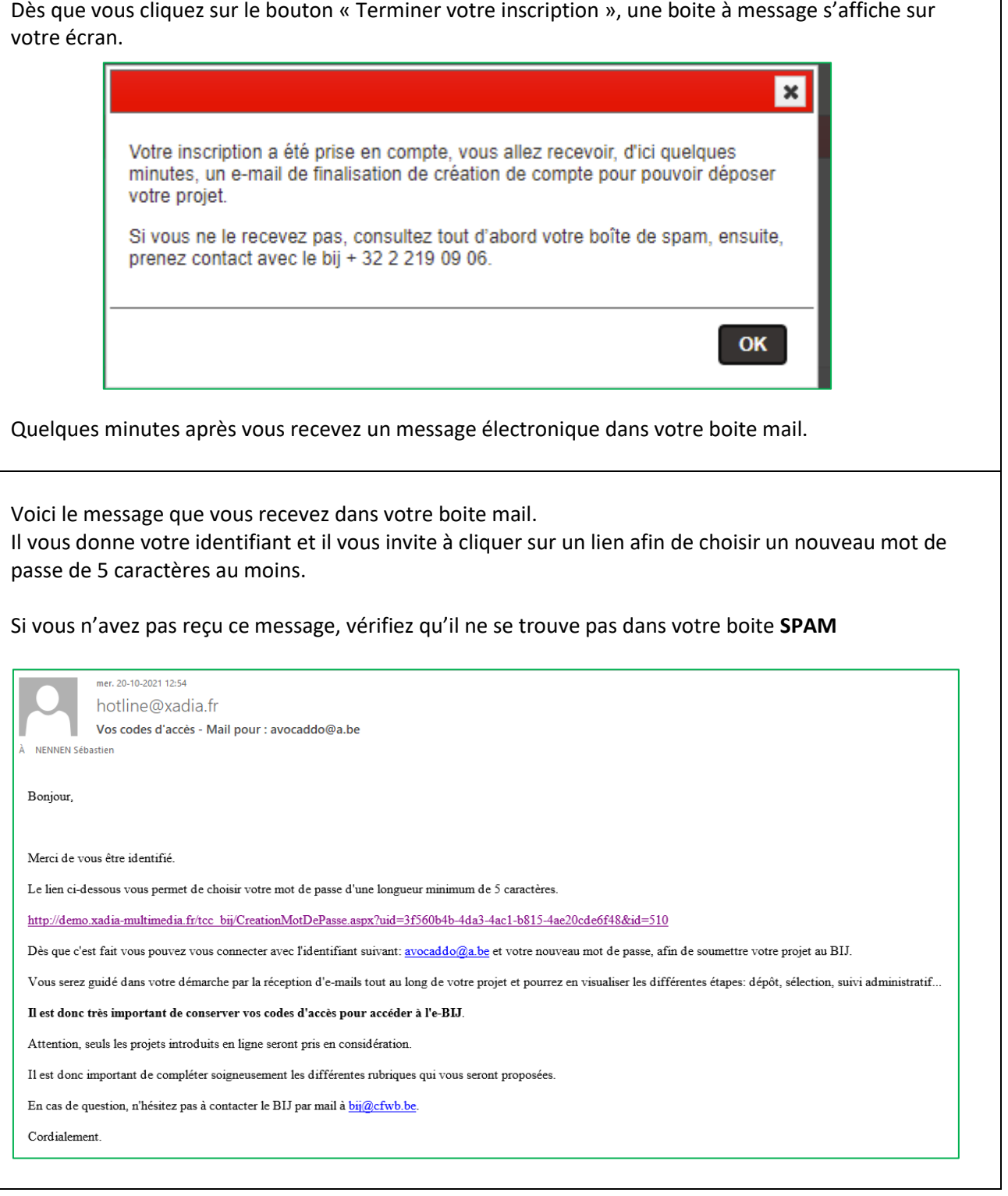

### **5. Accéder à votre dossier**

<span id="page-8-0"></span>Introduisez l'identifiant qui se trouve dans le mail que vous avez reçu.

Le mot de passe est celui que vous venez de chosir.

Vous avez oublié votre mot de passe, cliquez sur le lien « Mot de passe oublié » et suivez la procédure renseignée à l'écran.

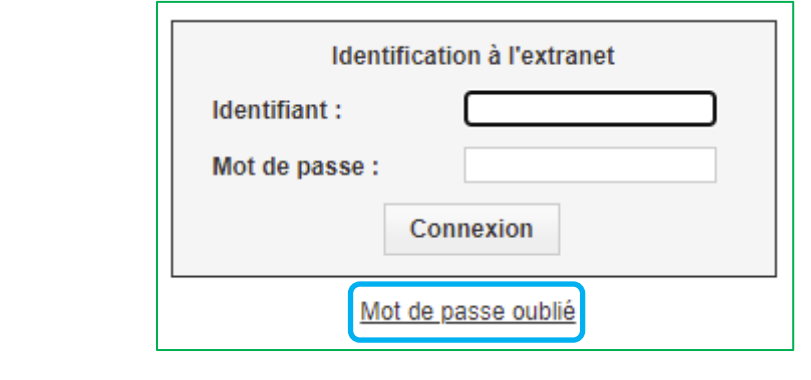

# **Bénéficiaire qui dépose un projet de groupe au nom d'une structure**

**10**

<span id="page-9-0"></span>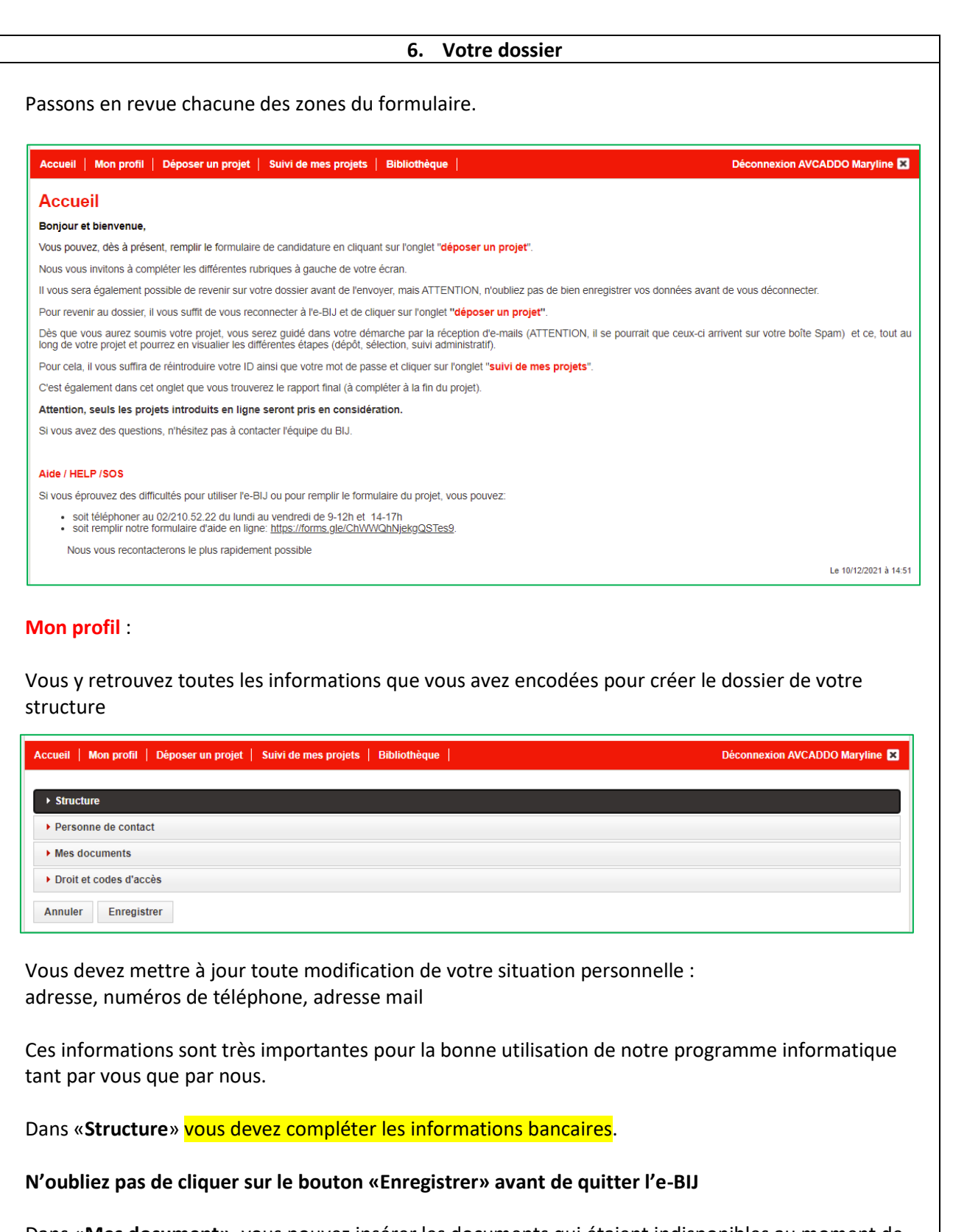

Dans «**Mes document»**, vous pouvez insérer les documents qui étaient indisponibles au moment de votre inscription.

### **Pour pouvoir commencer à rédiger votre projet ou pour déposer un projet** vous devez obligatoirement avoir chargé :

- votre CV
- les images recto/verso de votre carte d'identité ou le certificat de résidence (si vous n'êtes pas de nationalité belge)

N'oubliez pas de cliquer sur le bouton «**Enregistrer**» avant de quitter ces écrans

### **Déposer un projet**

Vous pouvez commencer à rédiger un projet sans être obligé de le déposer immédiatement.

### **N'oubliez d'enregistrer votre travail avant de sortir du formulaire d'encodage des informations.**

Vous le retrouvez dans cette zone et vous serez informé de nombre de jours restant avant la date limite de dépôt.

### **Suivi de mes projets**

Dans cette onglet vous retrouverez vos projets

- en cours de rédaction
- déposés
- sélectionnés et donc en cours de réalisation
- non sélectionnés
- clôturés

### **Vous ne pouvez déposer et suivre qu'un seul projet à la fois par programme.**

Vous pourrez selon les programmes, déposer deux ou plusieurs projets par année civile ou par programme

### **Bibliothèque**

Cet onglet vous permet d'accéder à tous les projets qui ont été financés par le BIJ quel que soit le programme.

Vous pouvez faire une recherche soit par thématique, soit par pays ou soit par programme.

Seuls s'affichent les pays dans lesquels un projet clôturé s'est déroulé.

# **Bénéficiaire qui dépose un projet de groupe au nom d'une structure**

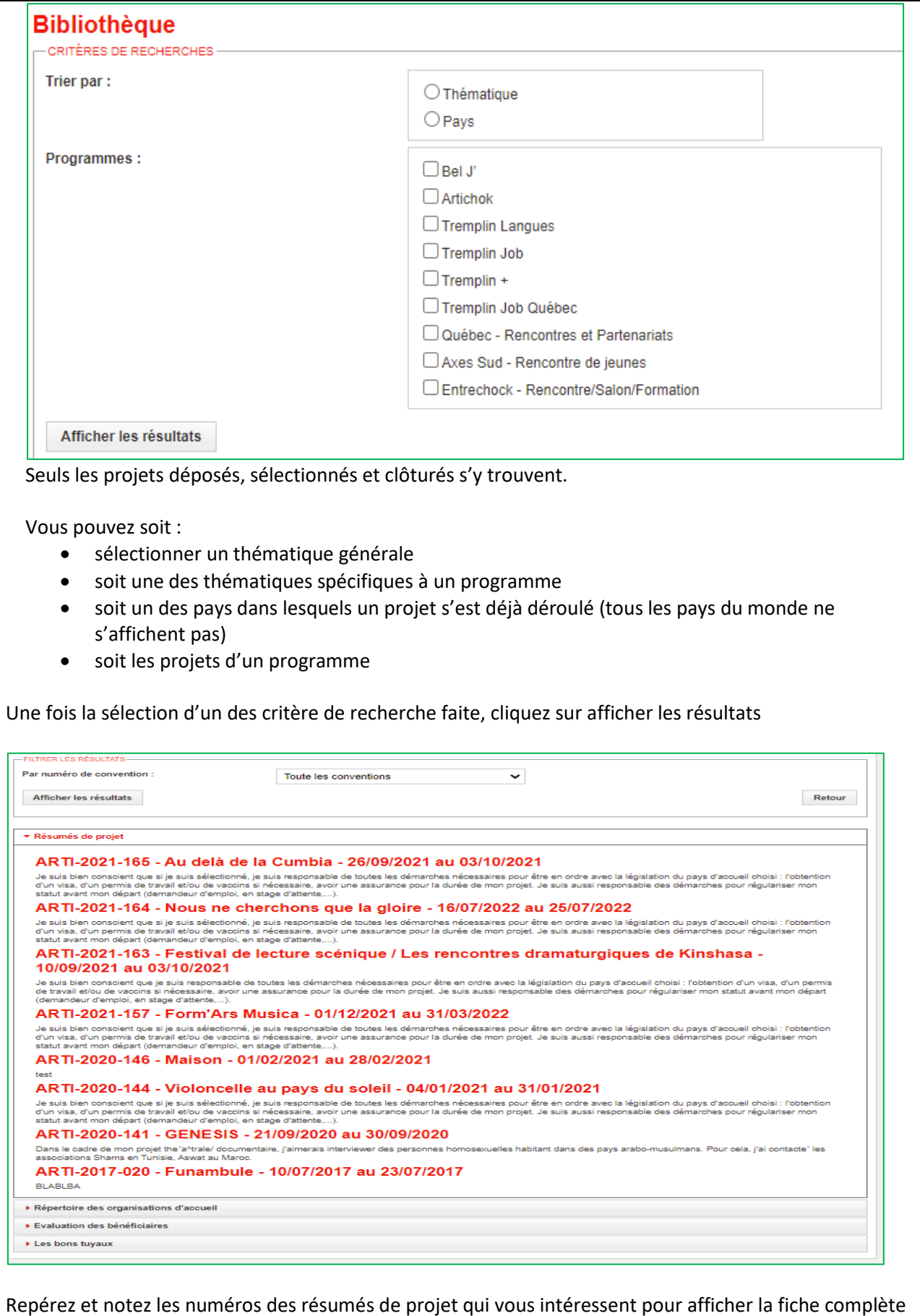

### **Bénéficiaire qui dépose un projet de groupe au nom d'une structure**

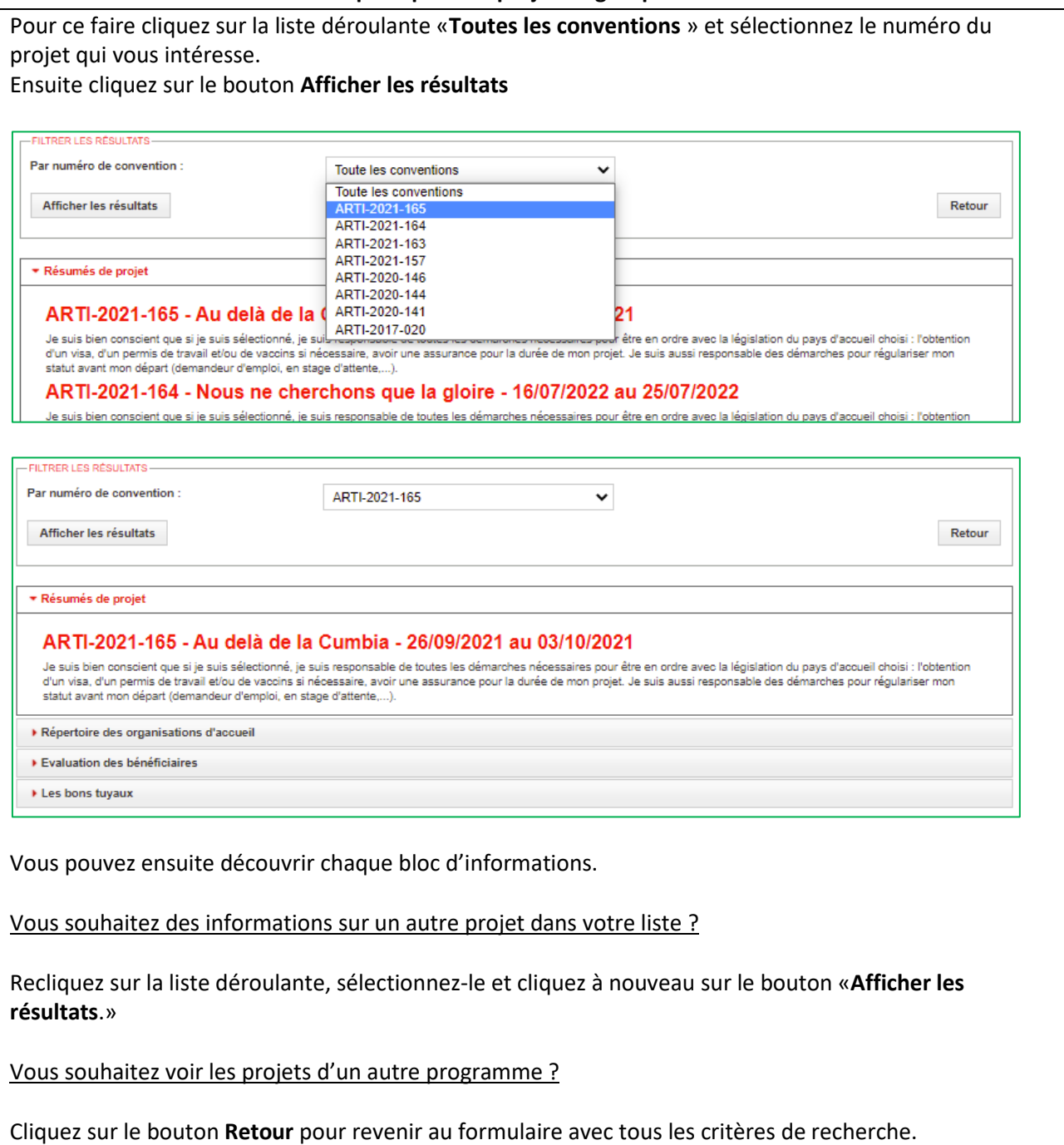

**Bénéficiaire qui dépose un projet de groupe au nom d'une structure**

<span id="page-13-1"></span><span id="page-13-0"></span>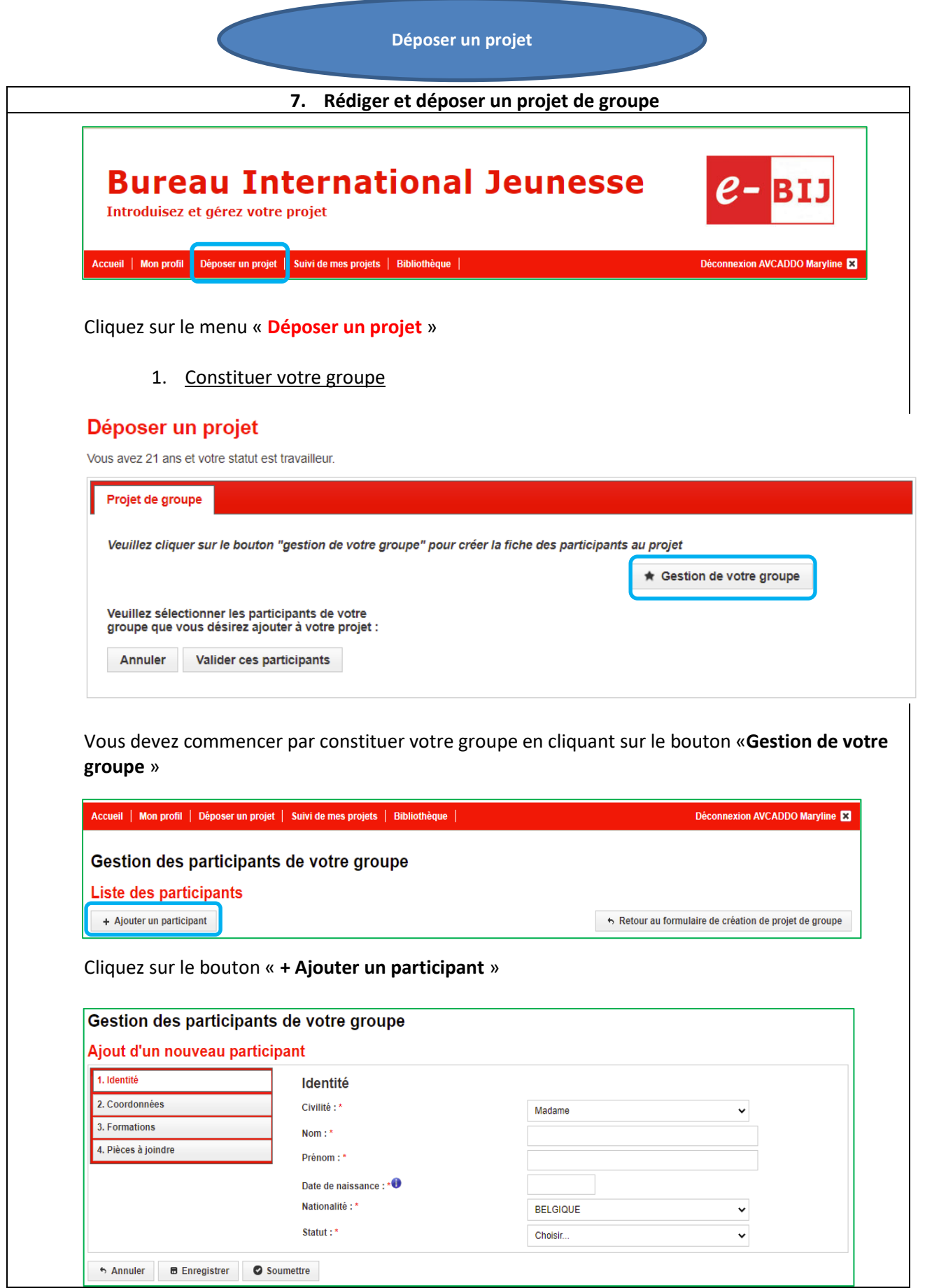

### **Bénéficiaire qui dépose un projet de groupe au nom d'une structure**

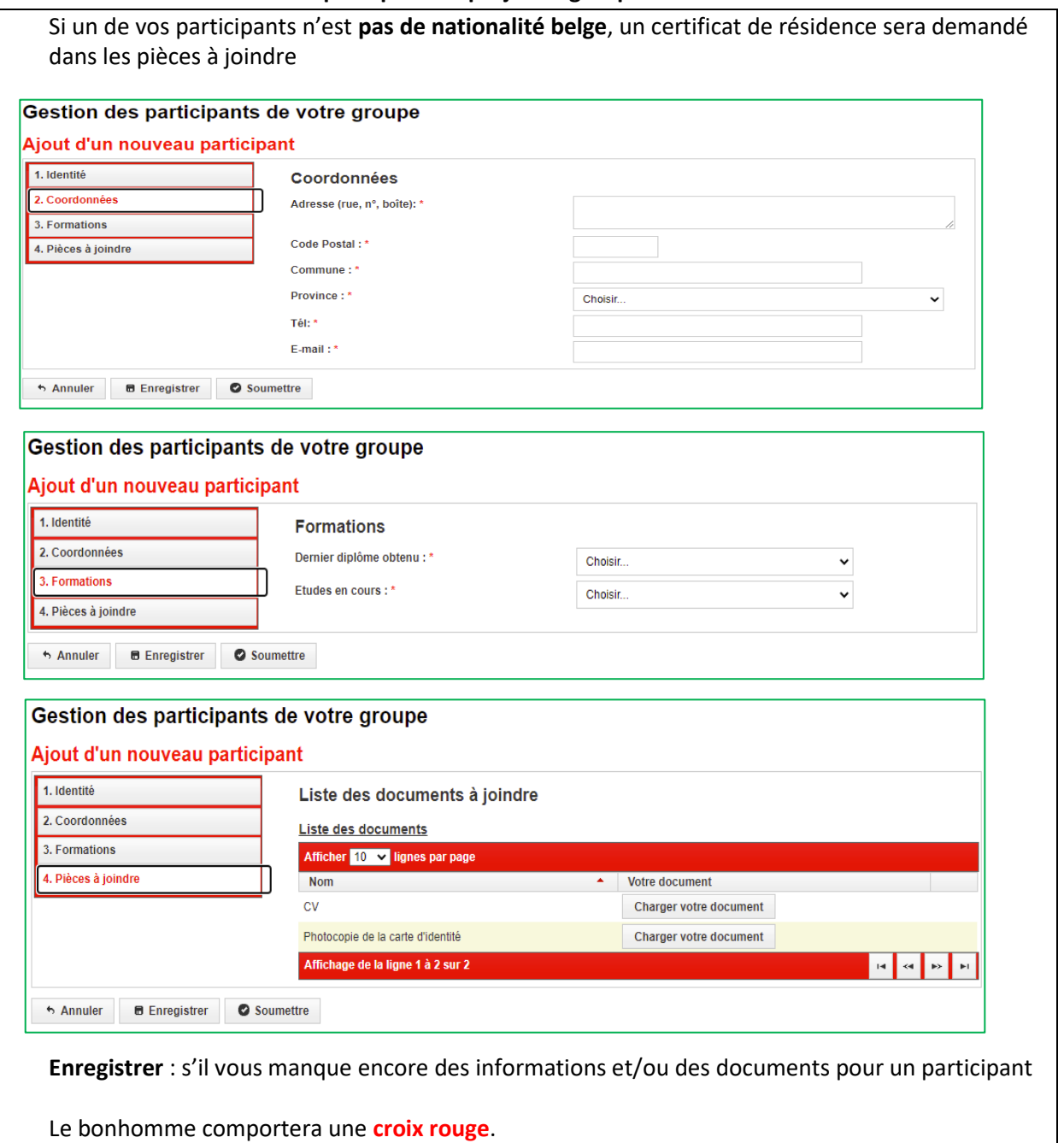

Ex : Madame PETIT Coline (dans le tableau ci-dessous)

**Soumettre** : vous avez fourni toutes les informations **et** tous les documents requis

Le **bonhomme** est **vert**, cela signifie que le participant peut faire partie du groupe

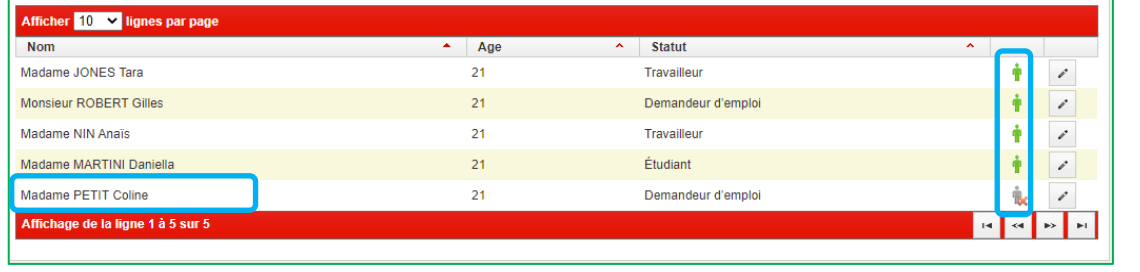

Vous ajoutez autant de participants que nécessaire pour constituer votre groupe.

**Un participant dont la fiche est incomplète** (bonhomme avec une **croix rouge**) fait parti du groupe constitué, mais le système ne le prendra pas en compte pour participer au projet de groupe.

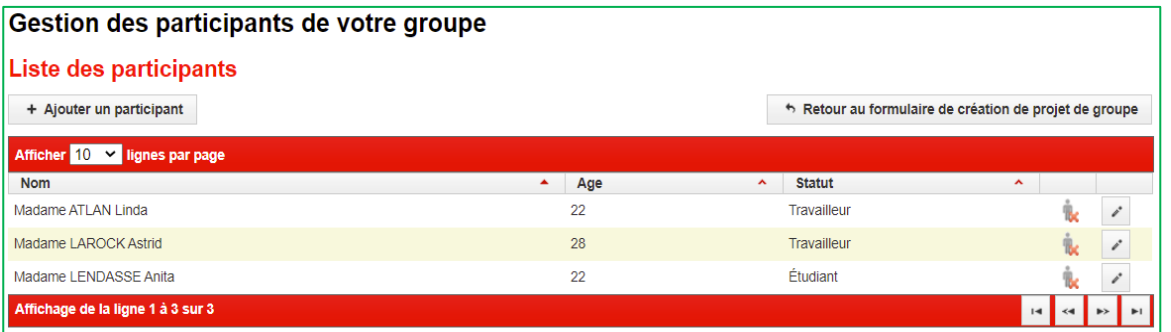

**Tant qu'il manque des documents chez un participant, celui-ci ne peut pas être affiché à l'écran et être sélectionné pour constituer le groupe**.

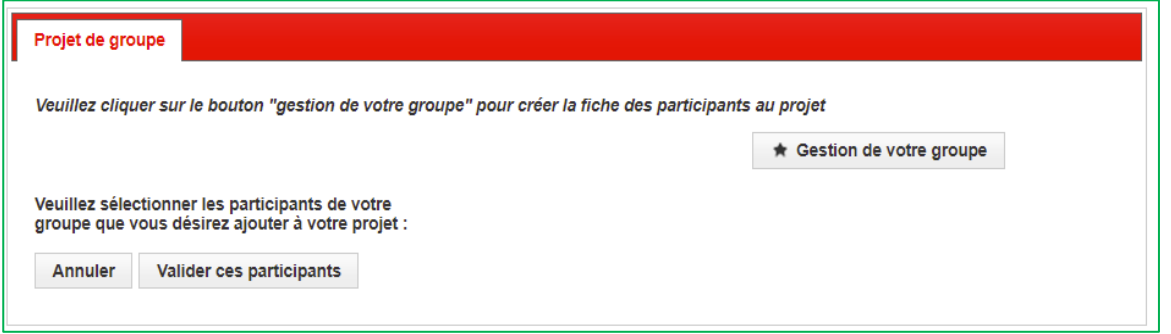

Dès que vous avez fourni toutes les informations et tous les documents pour tous les participants, ceux-ci apparaissent à l'écran et peuvent être sélectionnés pour constituer votre groupe.

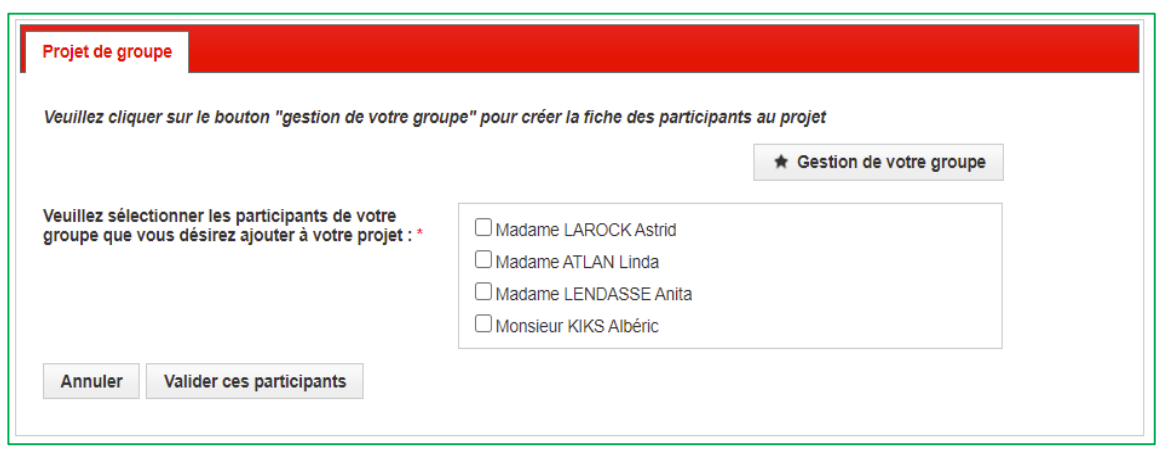

Il manquait 1 participant pour rentrer un projet Axes Sud, le système l'a détecté et a demandé à ce qu'il soit rajouté.

Voici le tableau de nombre minimum de participants constitutifs d'un groupe selon les programmes.

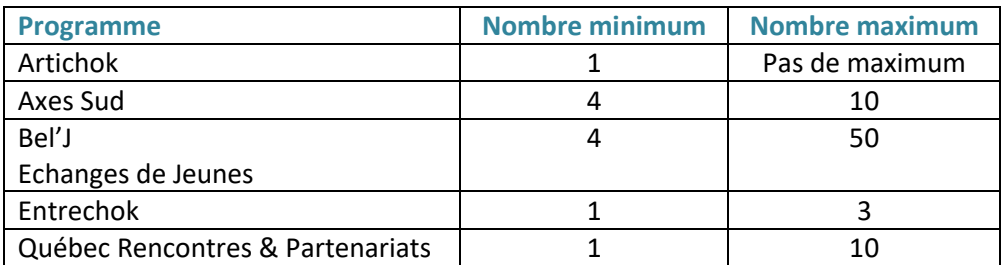

Déposer un projet

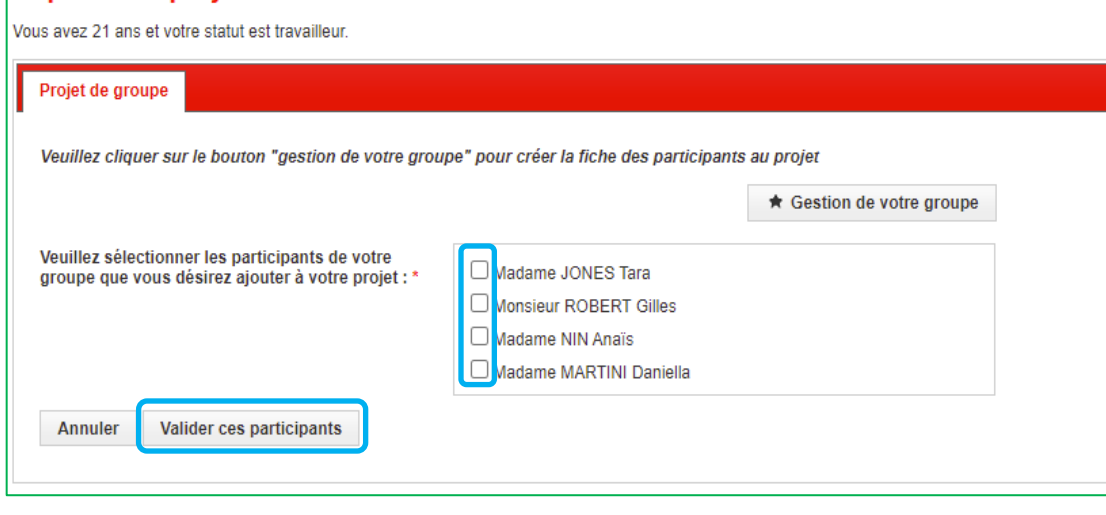

Vous devez sélectionner les participants en cochant la case en regard de chaque nom puis cliquer sur le bouton **Valider ces participants**

Vous avez alors accès au formulaire de sélection de tous les programmes de mobilité dans lesquels un projet de groupe peut-être déposé.

### **!!! ATTENTION !!!**

Chacun des participants du groupe n'a pas accès à son profil personnel dans l'e-BIJ.

Il ne peut donc pas déposer un projet tant que le projet de groupe auquel il participe n'est pas totalement clôturé sur le plan administratif et comptable.

Chacun des membres du groupe recevra un courriel avec son identifiant et un lien pour choisir un mot de passe personnel dès l'instant où le solde de la subvention aura été versé à la structure dont fait partie le groupe.

2. Sélectionnez un programme de mobilité

<span id="page-17-0"></span>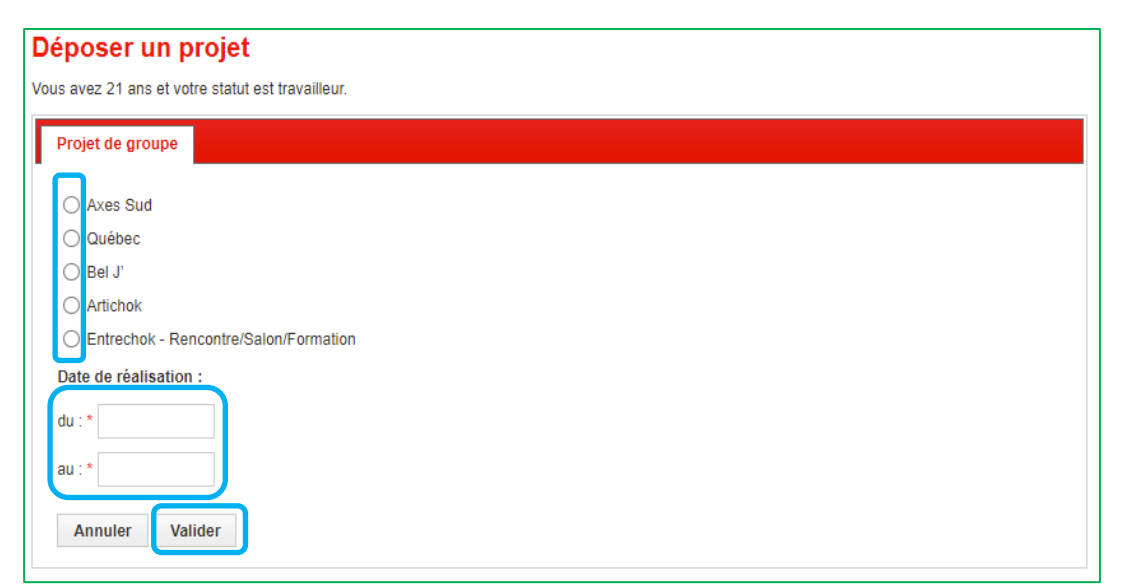

Introduisez et validez les dates auxquelles se déroulent votre projet

Faites attention au nombre minimum de jours entre la date limite pour déposer votre projet et la date de début de votre projet.

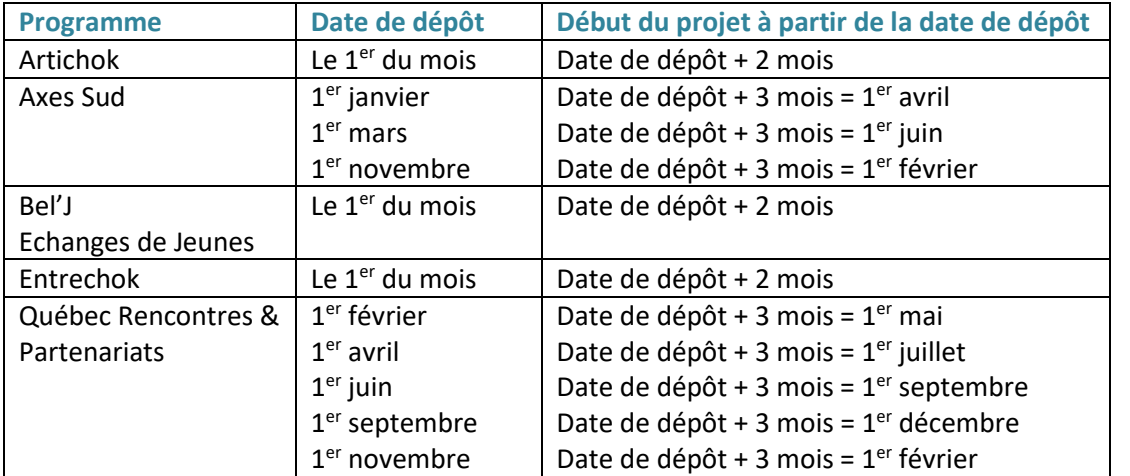

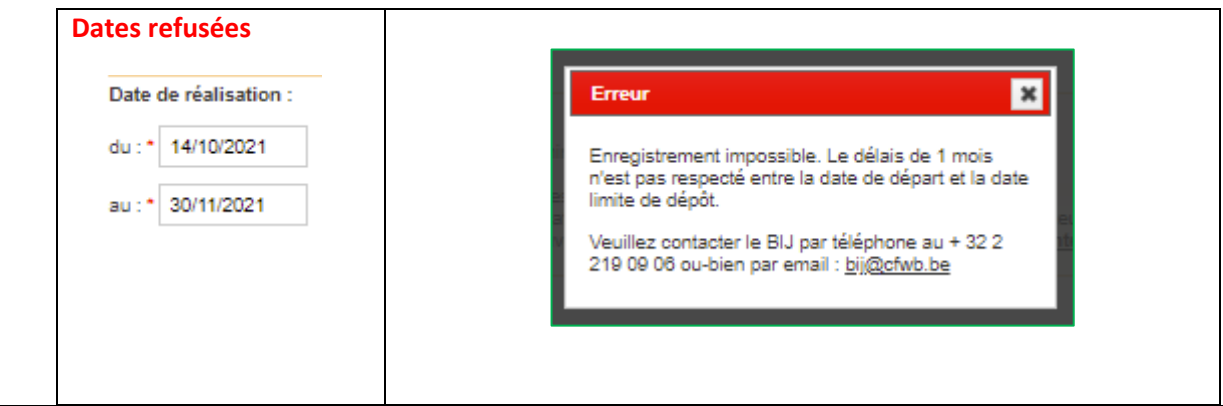

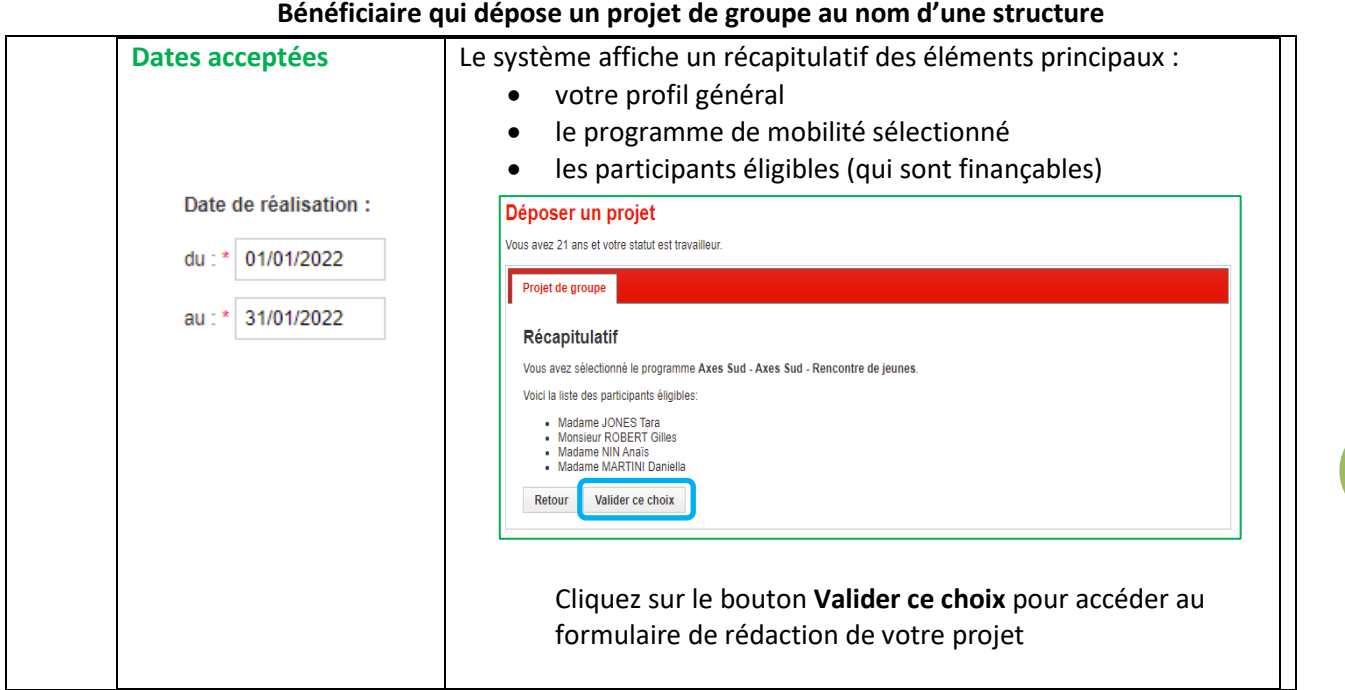

### 3. Rédiger votre projet

<span id="page-19-0"></span>Vous avez accès au formulaire d'encodage du projet du groupe de votre structure

Vous pouvez rester connecté 24h avant que notre système vous déconnecte automatiquement

#### **Vous devez compléter les 10 onglets**.

Pour passer d'un onglet à l'autre, il suffit de cliquer sur celui de votre choix.

Les **astérisques rouge** sont des champs obligatoires :

Titre du projet : \*

Vous devez absolument enregistrer votre projet :

- avant de vous déconnecter
- avant de fermer la fénêtre de votre navigateur

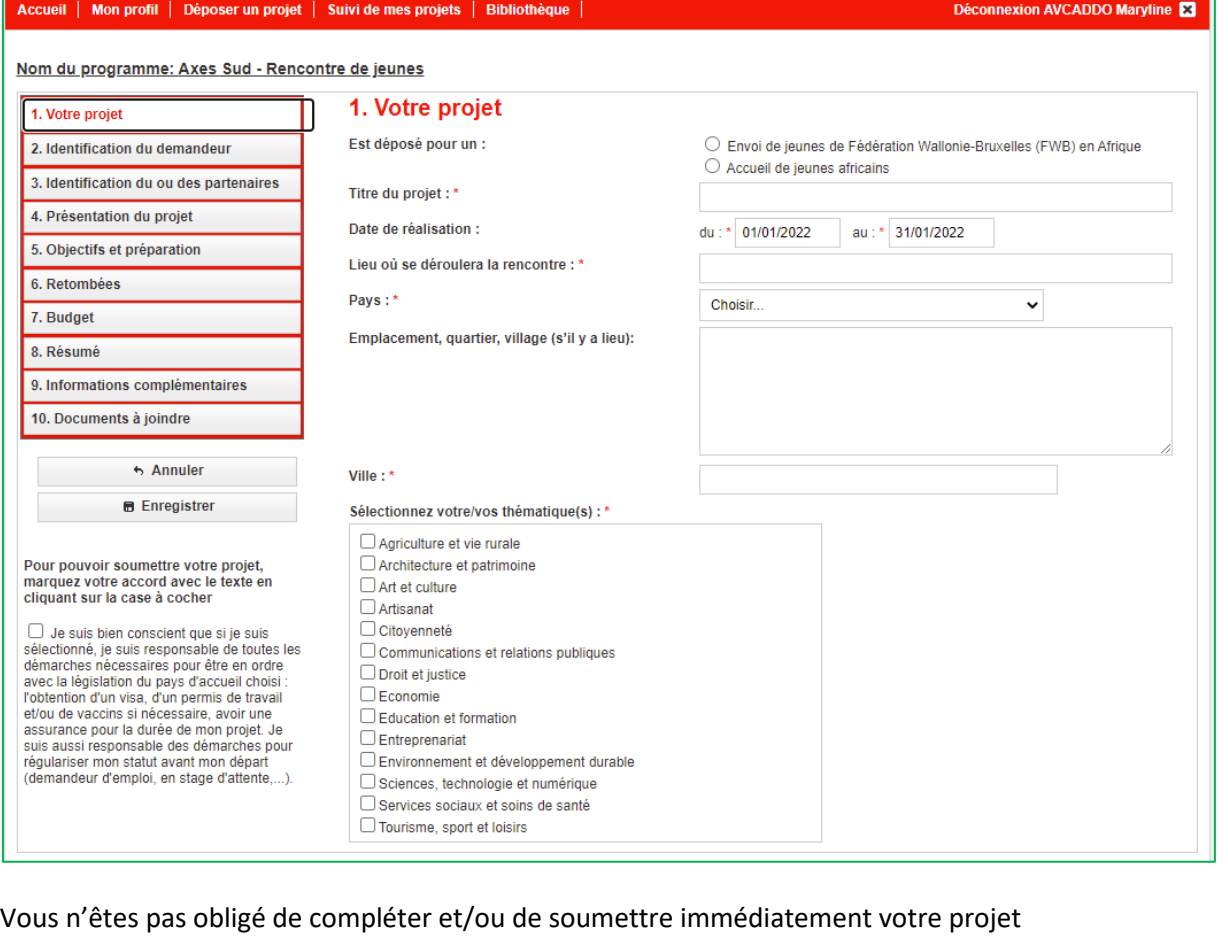

Une fois que vous l'avez enregistré, vous le retrouvez dans la zone **Déposer un projet**

Suivi de mes projets | Bibliothèque | Accueil | Mon profil Déposer un projet

Déconnexion AVCADDO Maryline

Nous sommes également informés que votre projet est en cours de rédaction. Déposer un projet Délais avant la date limite de dépôt Programme Dernier enregistrement Axes Sud - Rencontre de jeunes 21/10/2021 Il vous reste 11 jour(s) CZ.  $\circledast$ 

Un de nos chargé de projet est susceptible de prendre contact avec vous directement pour vous proposer de l'aide

Le délais restant avant avant la date limite de dépôt est mis à jour automatiquement

# Déposer un projet

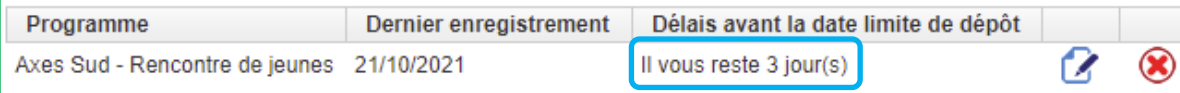

La **date limite de dépôt** varie fonction des programmes.

La **date de début du projet** dépend de la date de limite du dépôt

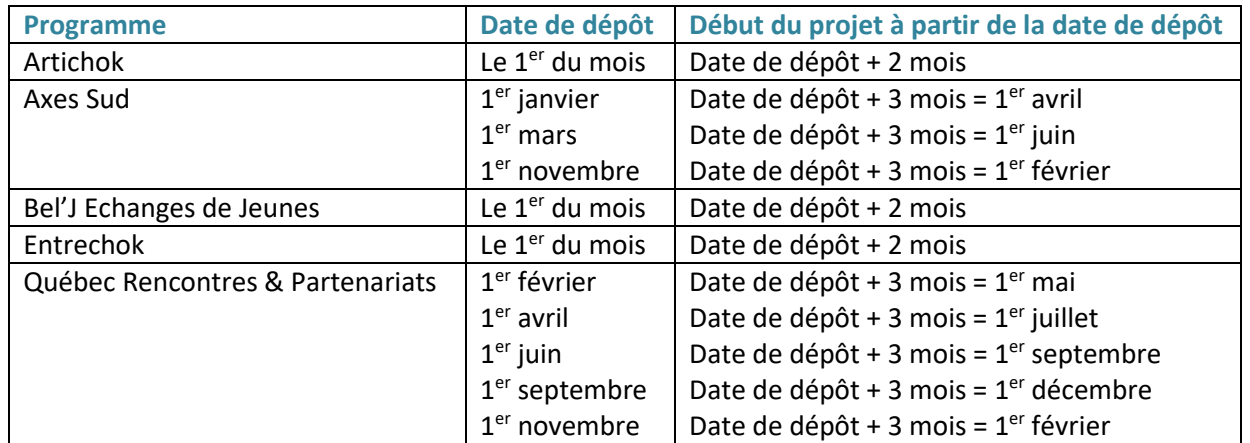

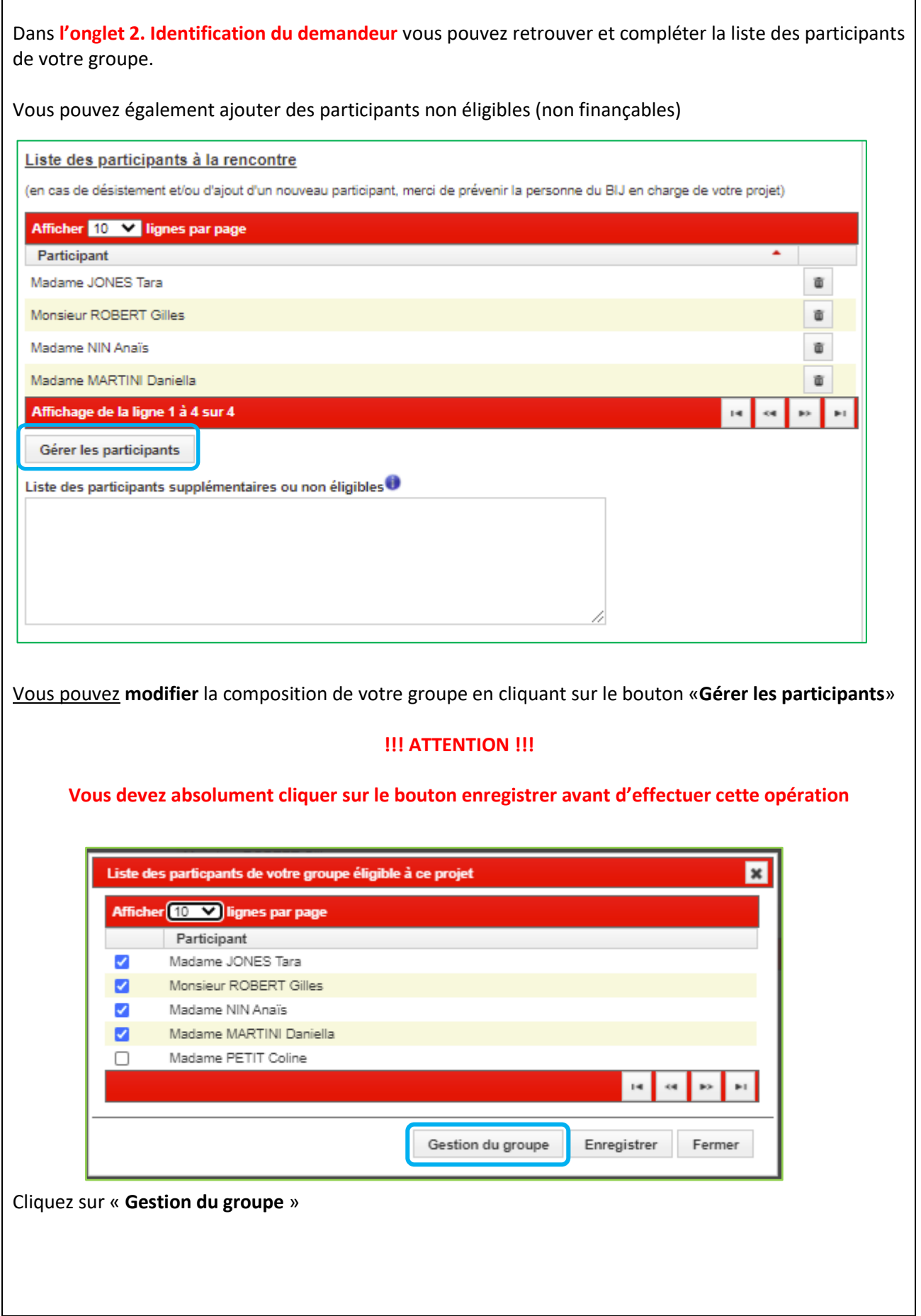

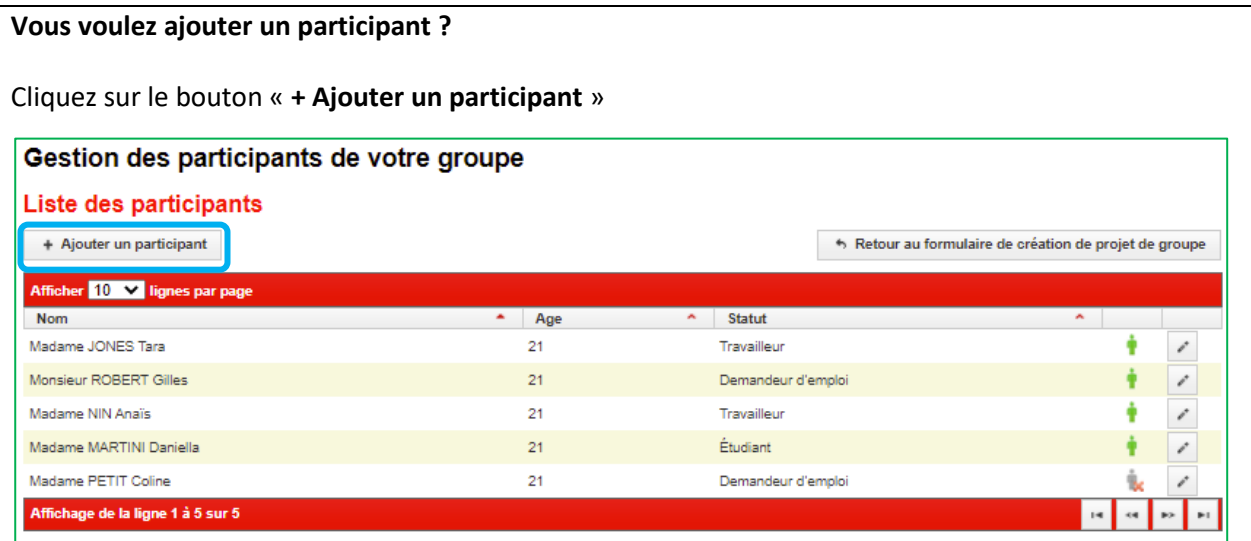

Cliquez sur le crayon à droite de Madame PETIT Coline pour compléter sa fiche

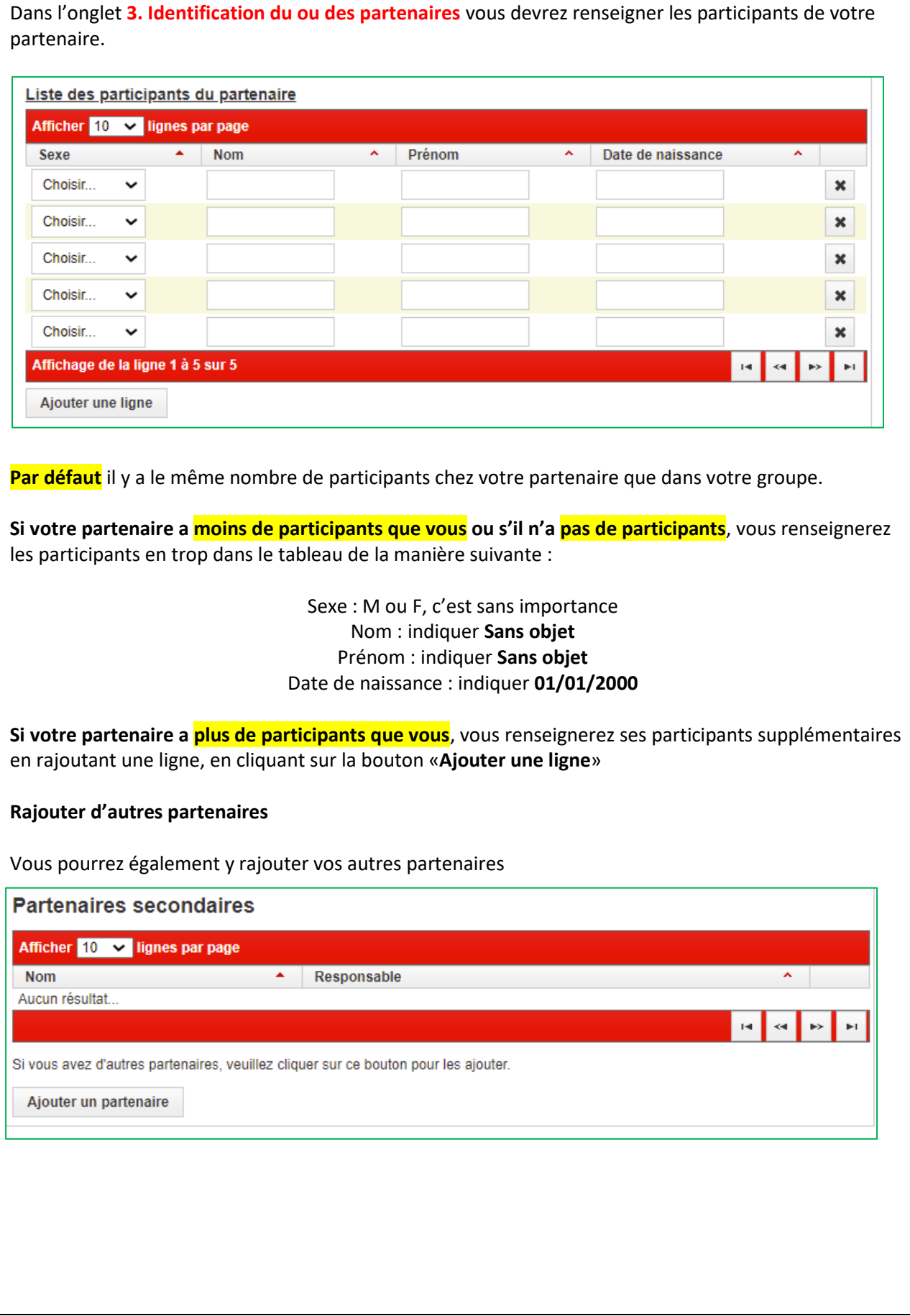

# Manuel d'utilisation de l'e-BIJ **Bénéficiaire qui dépose un projet de groupe au nom d'une structure**

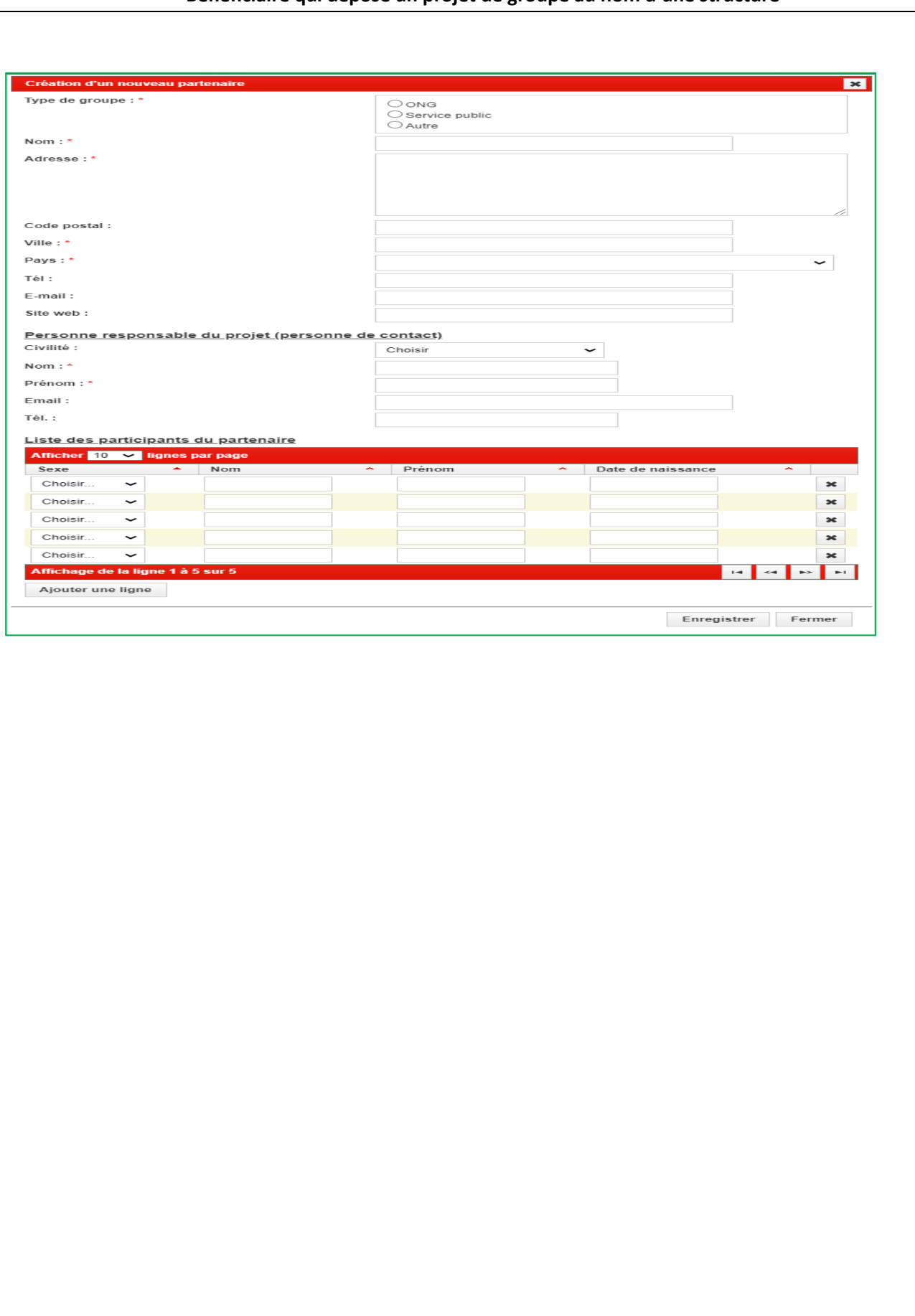

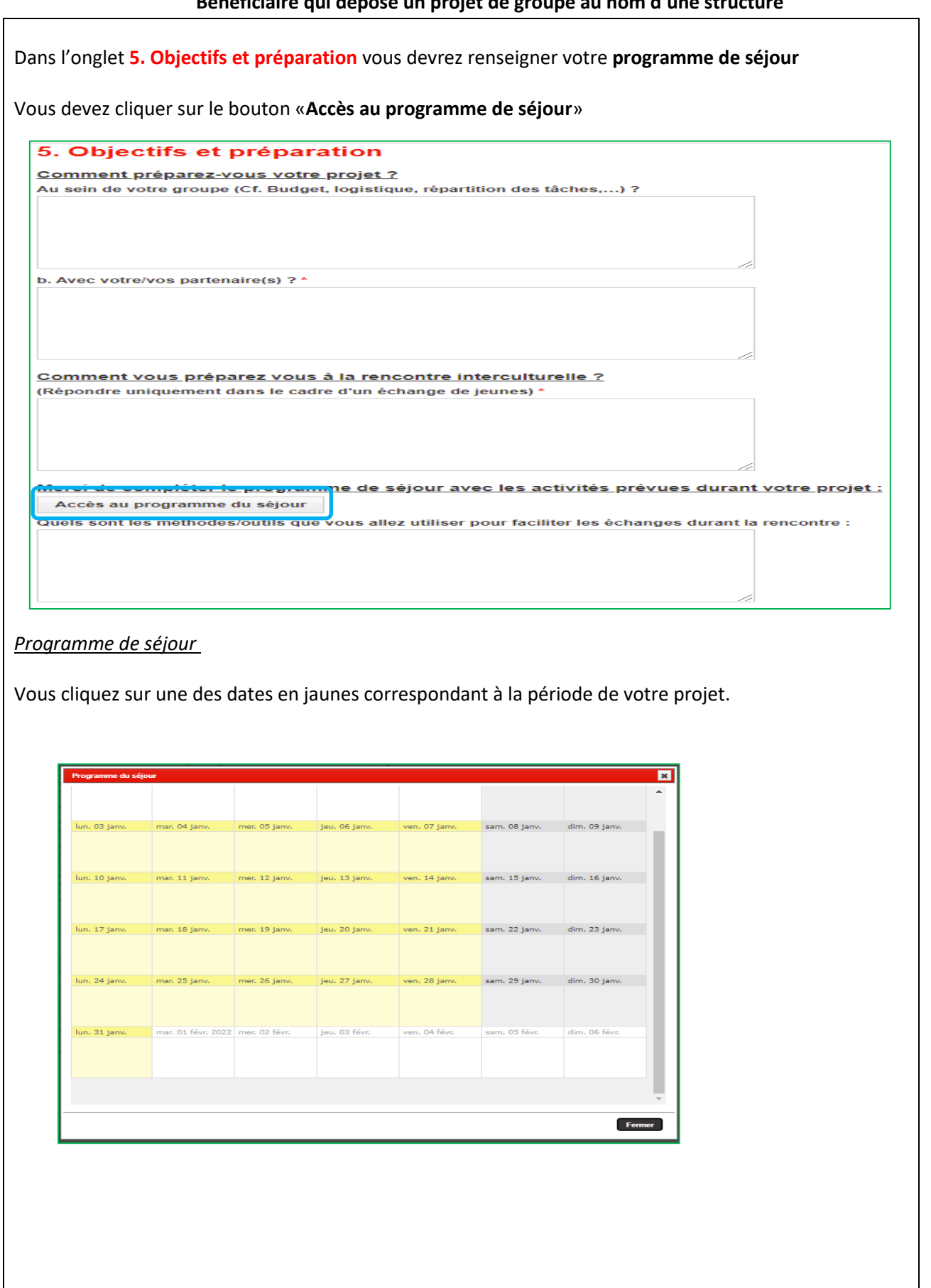

#### **Bénéficiaire qui dépose un projet de groupe au nom d'une structure**

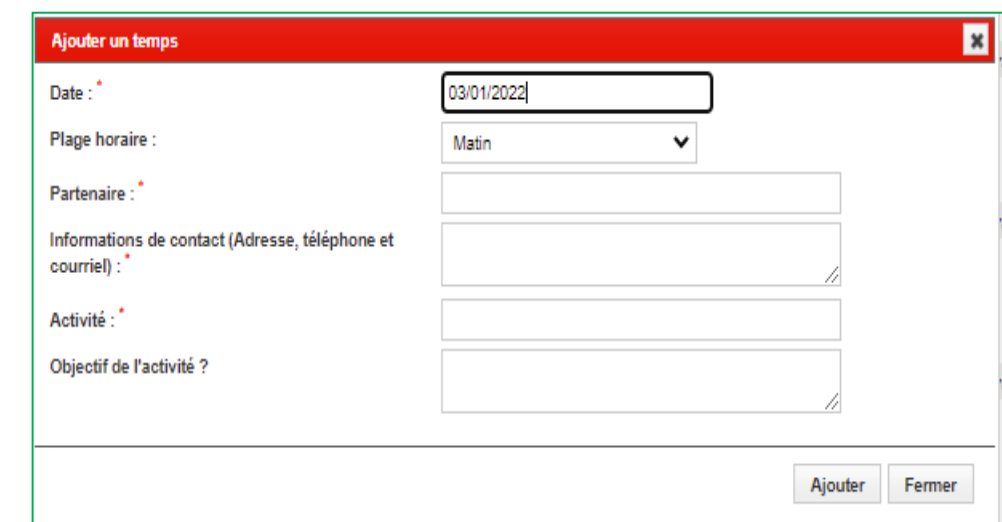

Vous encodez les informations demandées pour la Plage horaire du Matin et puis vous cliquez sur « **Ajouter** »

Vous recliquez sur la date, vous sélectionnez « **Après-midi** », vous encodez les informations demandées pour cette plage horaire et puis vous cliquez à nouveau sur « **Ajouter** »

Vous faites pareil pour toutes les dates de votre projet, weekend et jours fériés compris.

Tant que le projet n'est pas soumis, vous pouvez modifier votre programme de séjour.

N'oubliez pas d'enregistrer votre formulaire après avoir renseigné les activités dans le programme de séjour.

### **!!! ATTENTION !!!**

**Vous ne pourrez pas soumettre votre projet** tant que vous n'aurrez pas au moins renseigné une activité au matin ou au soir pour chacune des dates de votre projet, weekend et jours fériés compris.

**Dans l'onglet 10** vous chargez tous les documents qui s'affichent dans la liste

Les documents à joindre seront au format PDF

La liste des documents démandés ci-dessous concerne le programme Axes Sud, elle diffère d'un programme à l'autre (Cf. 12. Tableau récapitulatif des documents à téléverser en fonction des programmes).

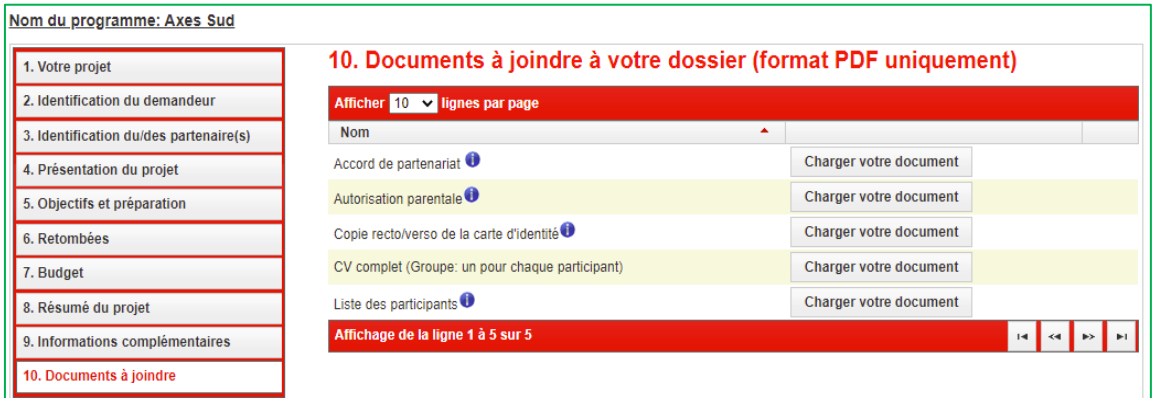

### **!!! Aide !!!**

Si vous ne comprenez pas les documents attendus ou si certains des documents demandés ne correspondent pas à votre projet veuillez prendre contact avec le 02/219.09.06 et demander à parler avec un chargé de projet ou un assistant administratif du programme dans lequel vous souhaitez déposer votre projet

<span id="page-27-0"></span>Une fois que toutes les zones auront été complétées et que tous les documents seront joints vous pourrez soumettre votre projet.

#### 4. Soumettre votre projet

V Je suis bien conscient que je suis responsable de toutes les démarches nécessaires pour être en ordre avec la législation du pays d'accueil choisi : l'obtention d'un visa, d'un permis de travail et/ou de vaccins si nécessaire, avoir une assurance pour la durée de mon projet. Je suis aussi responsable des démarches pour régulariser mon statut avant mon départ (demandeur d'emploi, en stage d'attente,...)

C Soumettre votre projet

En cliquant sur la case à cocher en regard du texte, le bouton de soumission de votre projet apparaît.

Dès que votre projet est soumis, l' écran « **Suivi de mes projets** » s'affiche et vous y retrouvez votre projet (Cf. 9. Suivre l'état d'avancement de l'examen de votre projet.)

Vous recevez également un e-mail automatique vous informant de la réception de votre projet ainsi que les coordonnées complètes du chargé de projet qui sera en charge du suivi de celui-ci.

<span id="page-28-0"></span>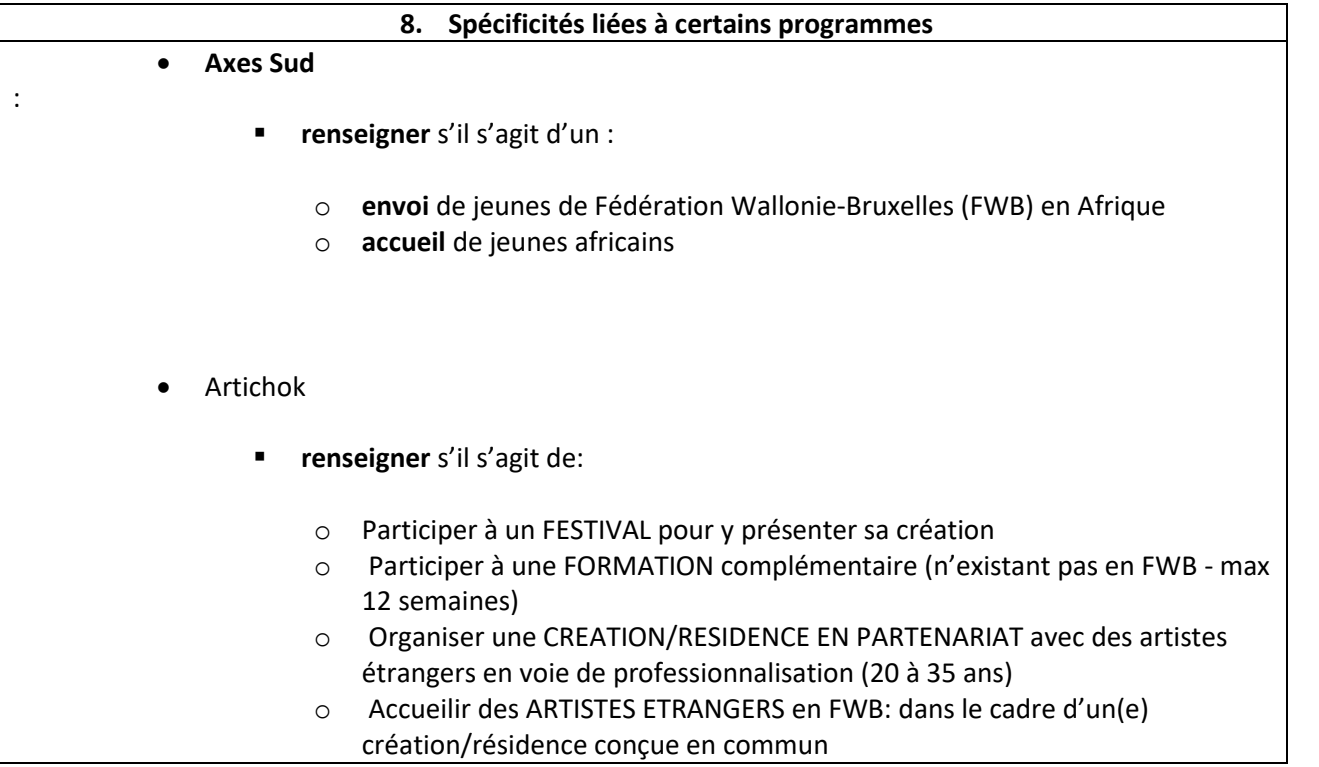

### **Bénéficiaire qui dépose un projet de groupe au nom d'une structure**

**Suivre le traitement administratif et comptable du projet**

#### **9. Suivre l'état d'avancement de l'examen de votre projet**

<span id="page-29-0"></span>Une fois que vous aurrez soumis votre projet et les documents qu'il contient, il va être examiné par un chargé de projet et son assistant de projet.

Si un des documents transmis est incomplet ou s'il ne correspond pas à ce que nous attendons, vous serez contacté par téléphone ou par mail afin que vous télé-versiez le bon document.

Une fois complet votre projet sera présenté à notre comité de sélection interne ou externe selon le programme de mobilité sollicité

Dès le dépôt de votre projet, vous pouvez suivre l'évolution de l'examen administratif en cliquant sur « **Suivi de mes projets** »

Accueil | Mon profil | Déposer un projet | Suivi de mes projets | Bibliothèque |

Déconnexion AVCADDO Maryline

Votre projet comporte un numéro de convention qui selon les programmes commence toujours par une ou plusieurs lettres majuscules.

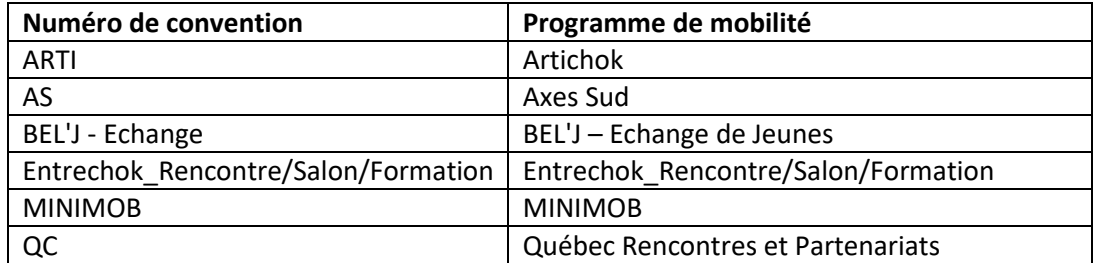

Dans tous vos échanges avec le BIJ vous commencerez toujours par mentionner le numéro de convention de votre projet.

Il s'agit d'un identifiant unique, par exemple : **ARTI-2021-165**

**ARTI** *Artichok* / **2021** *Année du dépôt* / **165** *Numéro de série*

Dans cette fenêtre vous retrouvez le projet soumis ainsi que tous les autres projets déjà déposés qu'ils aient été acceptés, refusés, ou annulés

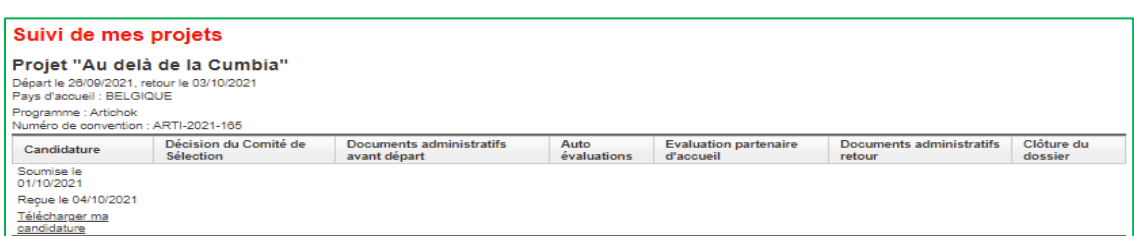

Dans cette écran, la **Candidature** a été soumise le 1 octobre. Un chef de projet du BIJ en a accusé réception le 4 octobre. C'est également la date à laquelle le courriel a été envoyé au bénéficiaire.

#### **Décision du Comité de sélection**

La décision du comité de sélection y est renseignée

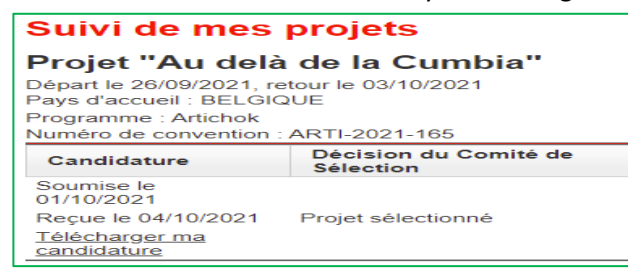

Les décisions du comité de sélection peuvent être les suivantes :

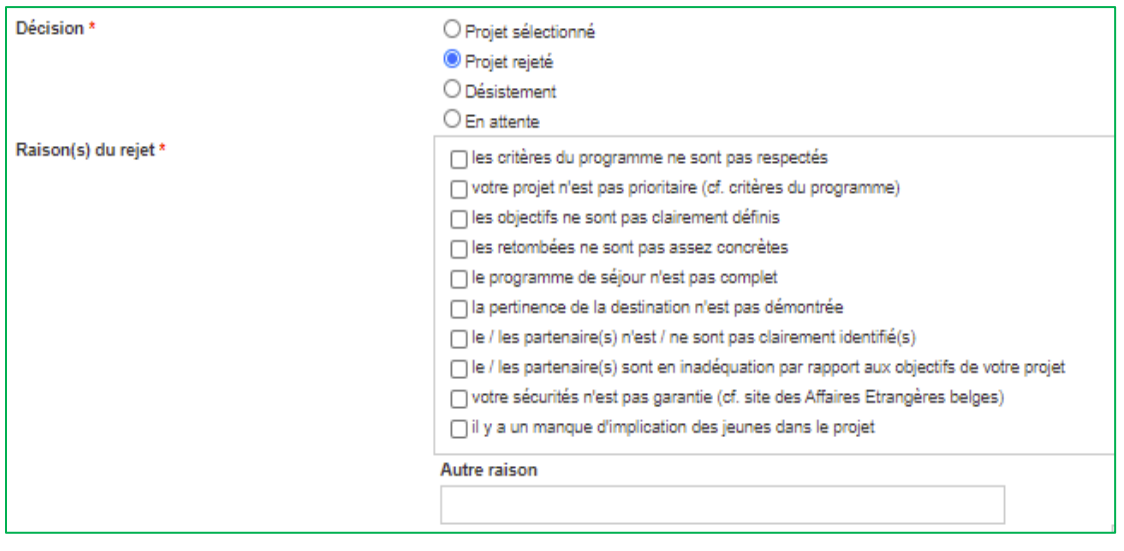

La mise en attente d'un projet est toujours motivée.

#### **Bénéficiaire qui dépose un projet de groupe au nom d'une structure**

# Vous recevrez la décision et la date du comité de sélection par mail (cf. Titre 10.)

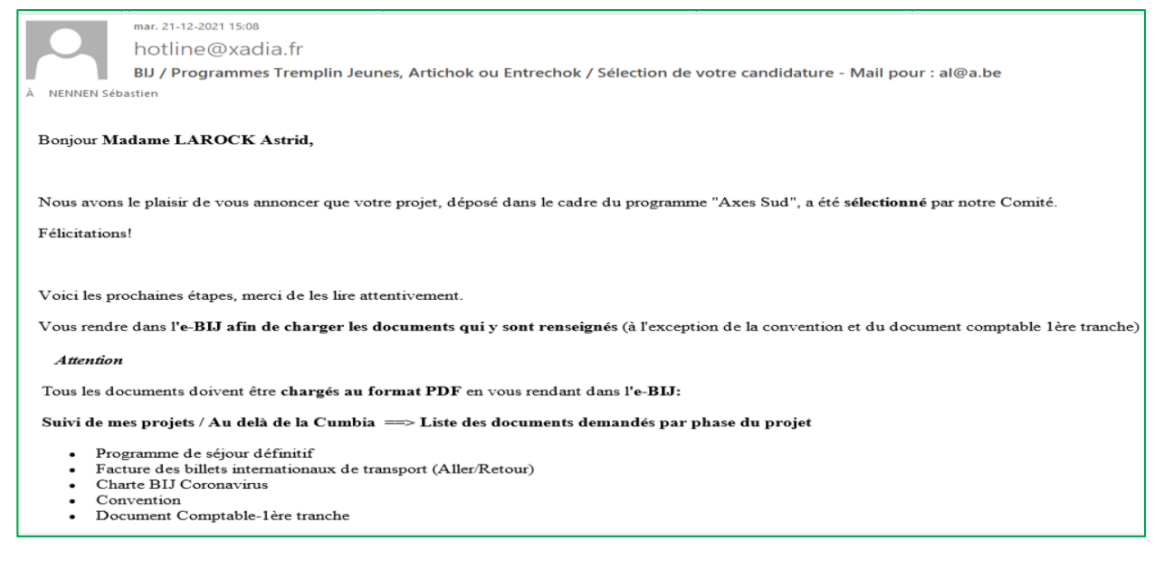

Les documents administratifs avant-départ et après-départ que vous aurez téléversés et la date à laquelle nous les auront validés seront également renseignés dans cette zone **Suivi de mes projets** (Cf. Titre 11.)

### **10. Envoi de mails automatisés**

<span id="page-32-0"></span>Chaque étape clé fait l'objet d'un courriel qui vous est envoyé.

Veillez à bien regarder si les courriels ne sont pas envoyés vers votre **boite spam**

Voici la liste des courriels que vous pourriez recevoir dès le début de votre inscription dans l'e-BIJ:

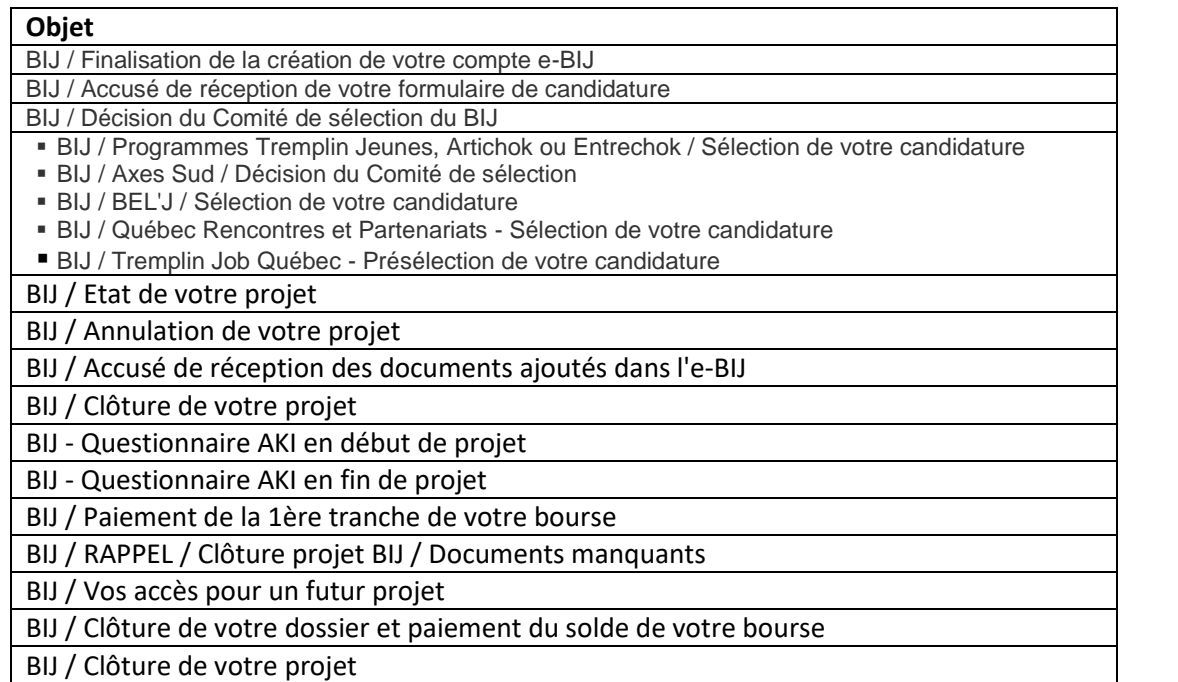

### **11. Téléverser les documents demandés**

<span id="page-33-0"></span>En fonction du programme de mobilité dans lequel vous déposez un projet vous devrez télé-verser des documents à divers moments du cycle de votre projet:

- au moment de créer votre compte dans l'e-BIJ
- au moment de constituer votre groupe
- au terme de la rédaction de votre projet pour pouvoir nous le soumettre
- après la sélection de votre projet
	- avant votre départ : documents administratifs, contractuels et comptables
	- après votre retour : documents administratifs et comptables

Vous recevrez plusieurs **courriels** :

- précisant quels sont documents que vous devez télé-verser
- validant le télé-versement de vos documents
- vous demandant, si nécessaire, de fournir le bon document

**La convention** que vous recevrez précise également les documents à télé-verser

Dans « **Suivi de mes projets** » vous pouvez suivre la liste des documents à télé-verser en fonction de la phase dans laquelle se trouve votre projet

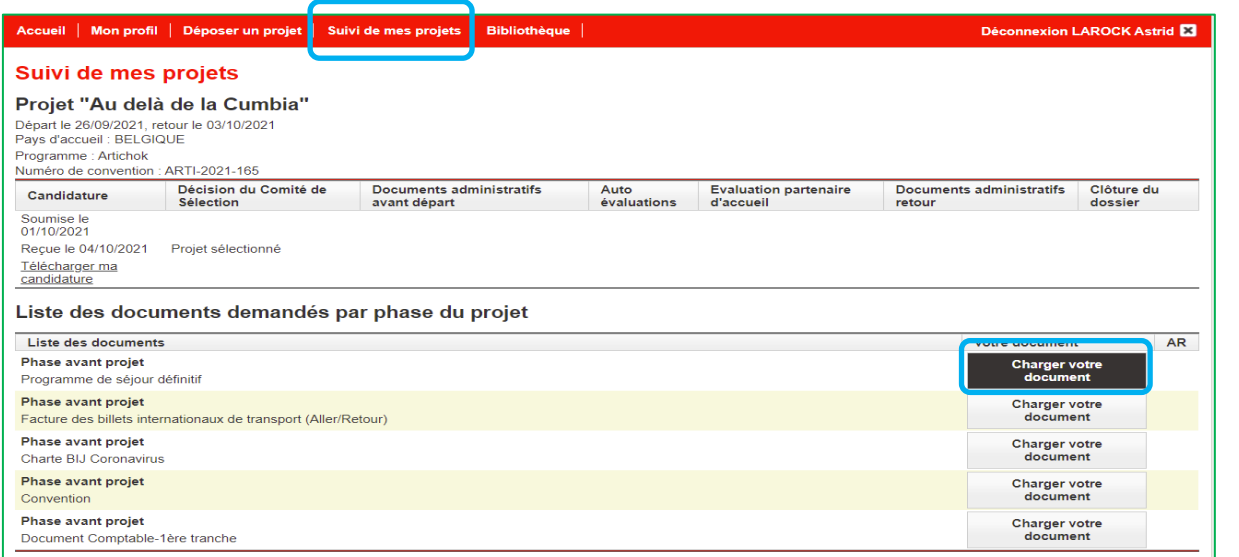

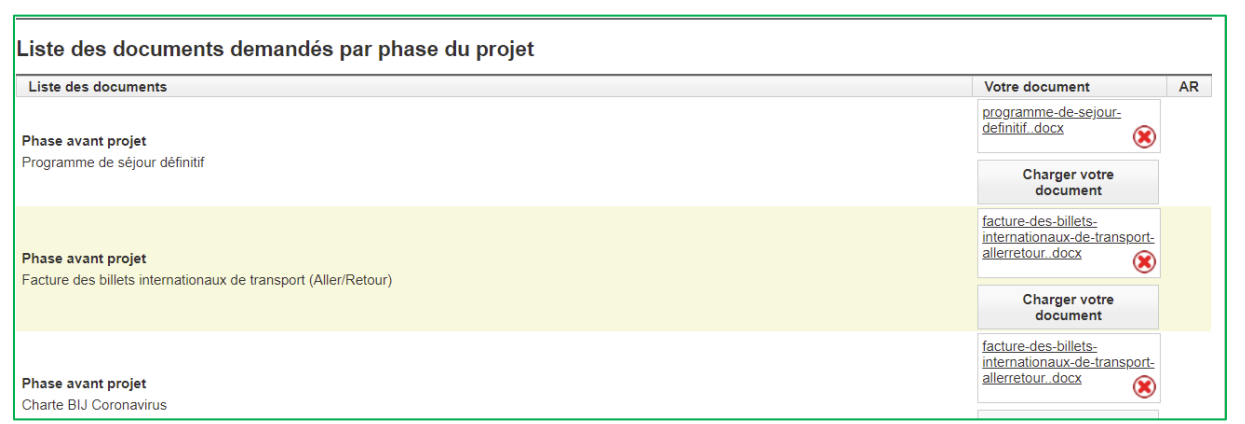

#### Vous pouvez supprimer un document en cliquant sur la croix rouge

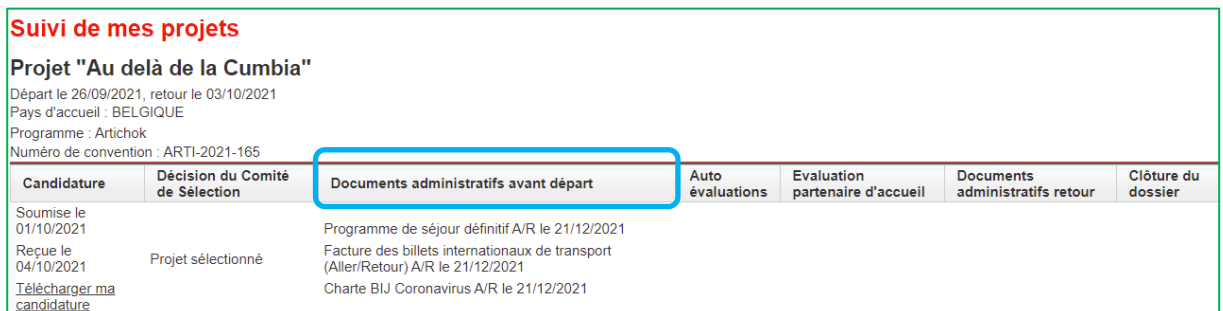

Les documents que vous avez télé-versés apparaissent avec la date à laquelle vous avez effectué cette opération.

Dans la colonne **AR** apparaitra **la date à laquelle nous aurons** contrôlé et validé chaque document.

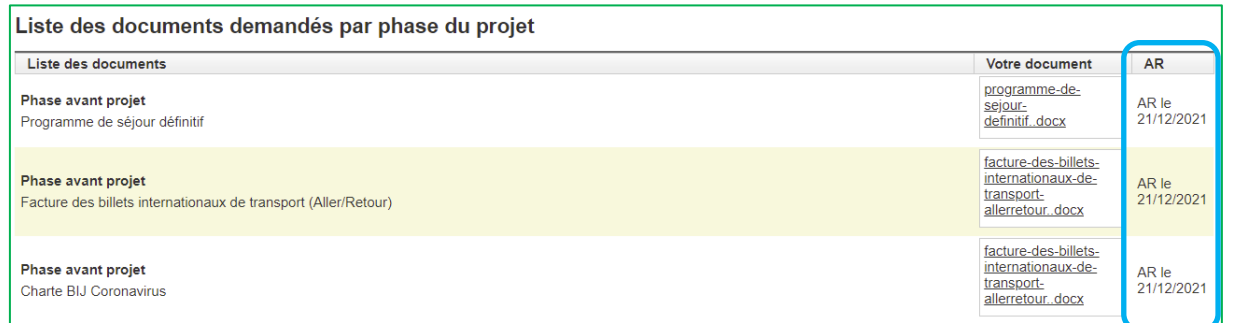

Ces principes et écrans valent aussi pour la phase qui concerne l'envoi des documents administratifs au retour du projet et qui se nomme **Documents administratifs retour**.

# Manuel d'utilisation de l'e-BIJ **Bénéficiaire qui dépose un projet de groupe au nom d'une structure**

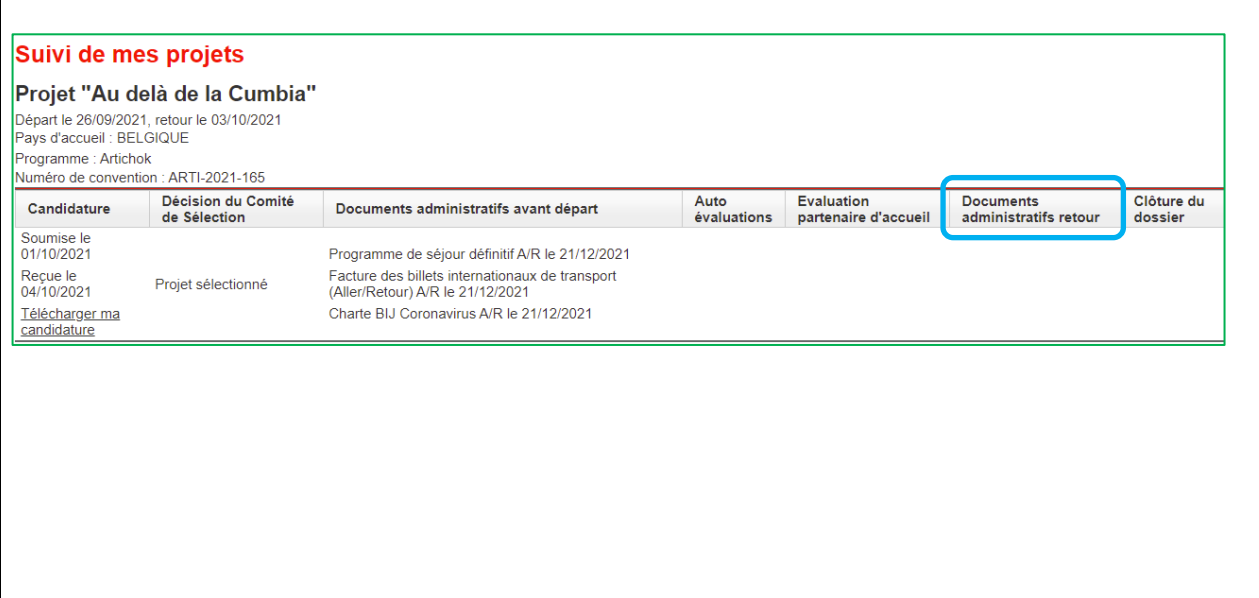

# **Bénéficiaire qui dépose un projet de groupe au nom d'une structure**

<span id="page-36-0"></span>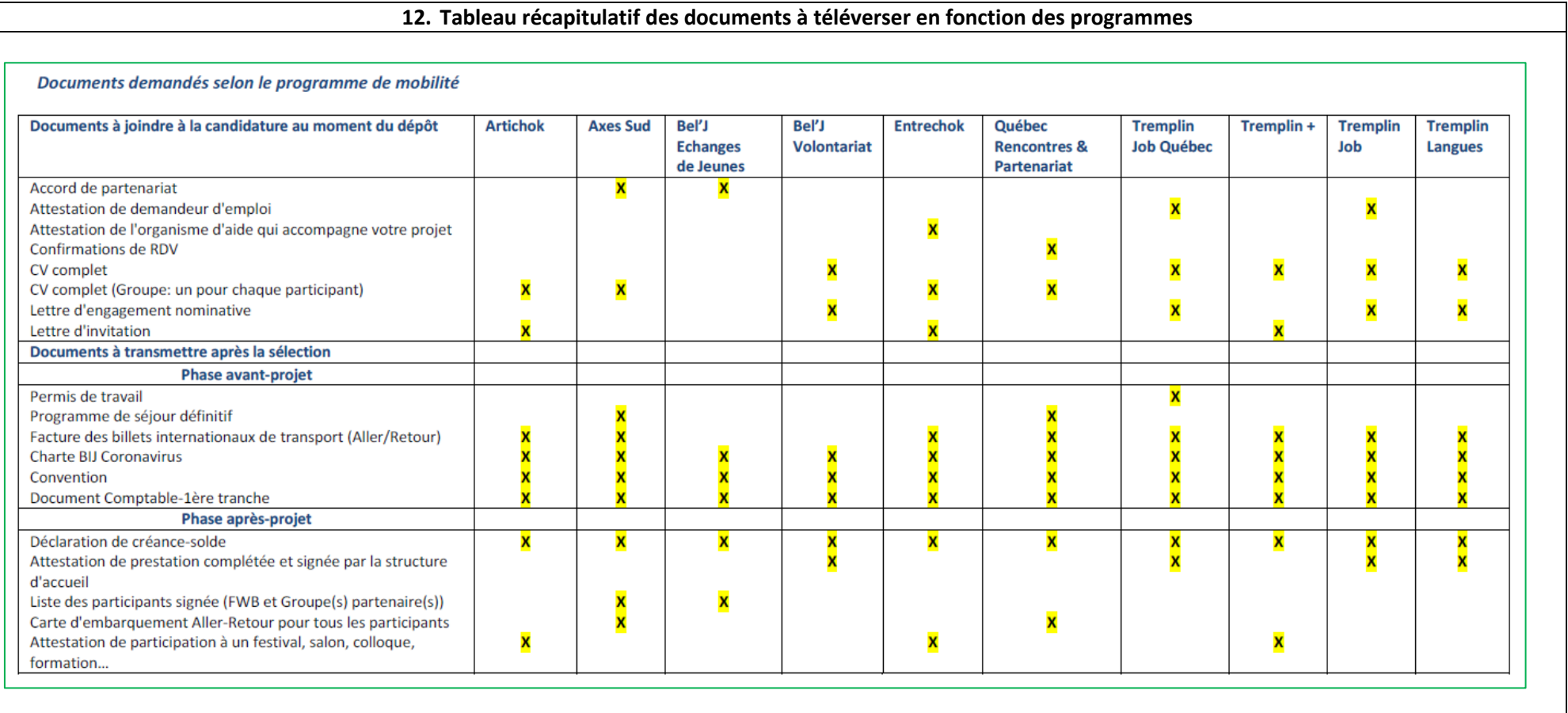

# **Bénéficiaire qui dépose un projet de groupe au nom d'une structure**

<span id="page-37-0"></span>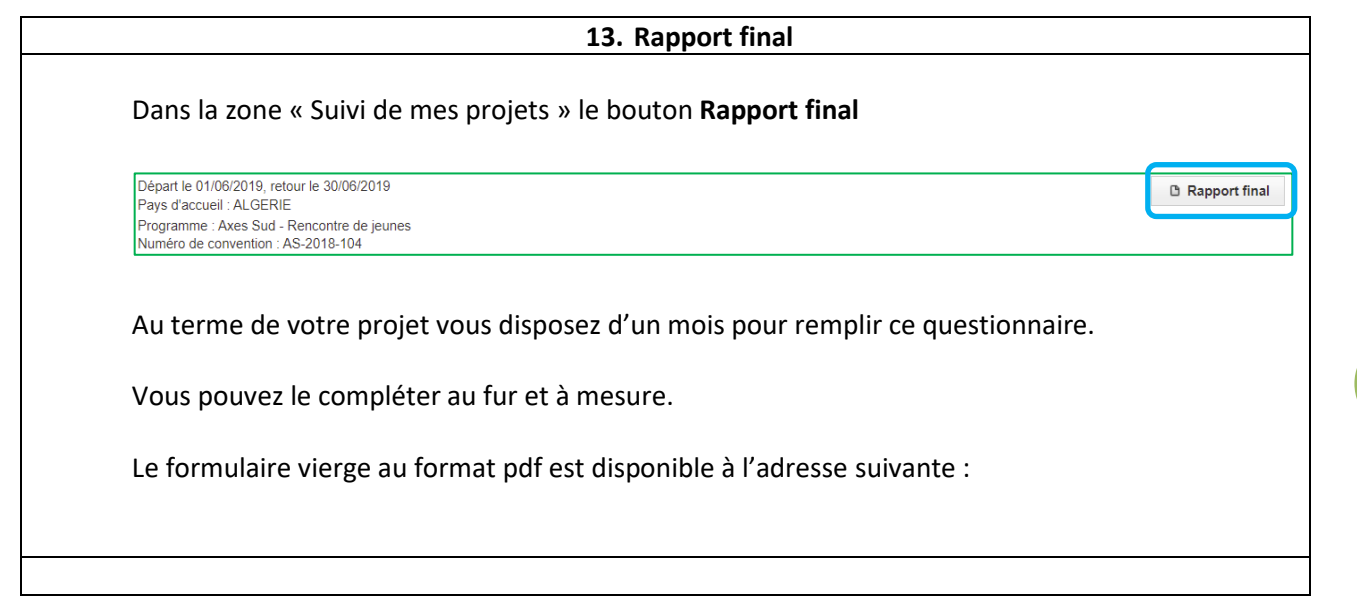

## **14. Clôture du projet**

<span id="page-38-0"></span>Une fois que :

le rapport final est complété et qu'il a été contrôlé par le chargé de projet

#### et que

 tous les documents demandés ont été télé-versé, que la déclaration de créance-solde nous a été renvoyée par la poste

Votre dossier est traité par la comptabilité qui effectue le versement du solde de la subvention

Vous recevez un mail vous annonçant la paiement du solde de la bourse.

Votre projet est clôturé et vous pouvez introduire un nouveau projet dans l'e-BIJ.